## 第一章 万全 **1300**服务器简介

- 1.1 服务器主要特性
- 1.2 服务器主板结构
- 1.3 主板上各部件的功能和特性
- 1.4 时钟的产生与分配
- 1.5 中断及I/O APIC
- 1.6 引导顺序
- 1.7 主板上的插座和跳线
	- 1.7.1 主板上的风扇插座
	- 1.7.2 IMB接口
	- 1.7.3 服务器主板的跳线
		- 1.7.3.1 改变跳线配置的一般步骤
		- 1.7.3.2 CMOS跳线
		- 1.7.3.3 口令跳线
		- 1.7.3.4 恢复引导跳线
		- 1.7.3.5 引导块写保护跳线—跳线

#### 第一章 万全 **1300**服务器简介

[#](#page-1-0) **1.1** 服务器主要特性

 万全1300服务器的主板采用了Intel 440BX芯片组,支持100MHz系统总线, 可使用主频350/400MHz、外部总线100MHz的新一代Pentium II CPU,这极大地提 高了服务器的系统性能,从而更好地满足对高性能服务器的需求。

在服务器的主板上有3个SDRAM DIMM内存插槽, 最多可安装768MB的 SDRAM DIMM内存。

 主板上集成了SCSI适配器、10/100Mbps自适应快速智能以太网适配器、显示 适配器,提高了系统的集成度、增强了可靠性。

 主板上有2个独立的Ultra DMA/33 IDE通道,每个通道能够支持2个IDE设 备。

 集成了服务器管理的功能,将温度、电压、电扇及机箱的监控功能集成到一 个控制器中,具有紧急事件管理端口(EMP)功能。

支持通用串行总线(USB)。

*1.1.1* 服务器基本配置

 服务器的基本配置包括主板、CPU、电源、软驱、CD-ROM驱动器、硬盘、 显示卡、网卡及SCSI控制卡,具体配置如下:

主板:单Pentium II CPU,440BX 主板

CPU:266/300/333/350/400MHz

电源:300W ATX

软驱: 1.44MB

CD-ROM驱动器:24X IDE

硬盘: 4GB SCSI

显示卡: SVGA /2MB VRAM

网卡:Intel 82558 10/100Mbps 以太网适配器(集成在主板上)

SCSI控制卡:SymBIOS Ultra Wide SCSI适配器(集成在主板上)

以上列出的是服务器的基本配置,在这个基本配置的基础上,还可根据需要 很方便地添加硬件设备,以满足自己的需要。

#### [#](#page-1-1) **1. 2** 服务器主板结构

下图是服务器主板结构示图, 图中标明了主要部件的名称和位置: {bmc 1-1.bmp}

图1-1 服务器主板结构及部件位置

<span id="page-1-1"></span><span id="page-1-0"></span> $\text{ID}\_1$ 

A: SLOT 1 CPU插槽 R: 外 部 WOL(Wake-On-Line) 插座 B: 内存条插槽3 S: 硬盘灯插座 C: 内存条插槽2 T: 软驱线插座 D: 内存条插槽1 U: Wide SCSI接口 E: FAN3 (CPU风扇 V: AGP扩展槽 插座) F: ATX电源插座 W: PCI扩展槽 G: ATX辅助电源插 X: ISA扩展槽风扇插座 座 H: 主IDE插座 Y: 显示器接口 I: 从IDE插座 Z: RJ-45网络接口 J: FAN1(机箱风扇AA USB插座 插座) : K: 前面板信号线插 BB WOL使能跳线 座 :  $L:  $*4 4 4 4 6 7 8 9 1 9 10 10 10 10 10 10 10 10 10 10 10 10 10 10 10 10 10 10*$$ :  $CC$  串口2 M 空 : 空 DD 并口 : N: 主板跳线插座 EE: FAN4(CPU风扇插座) O: 主板跳线插座 FF: 机箱侵扰开关 P: 机箱风扇插座 :  $GG \nparallel \Box 1$ Q: 外部IMB总线插 HH 键盘和鼠标接口(PS/2) 座 :

# [#](#page-2-0) **1.3** 主板上各部件的功能和特性

本节介绍主板上各部件的功能和特性.

*1.3.1 CPU*插槽及电压调节模块*VRM*

主板上有一个SLOT1插槽, 工作电压在1.8V—3.5V, 用于安装Pentium II CPU; 主板上有一个电压调整模块,可根据CPU需要的电压自动调整输出电压为CPU供 电。

*1.3.2 82440BX*芯片组

<span id="page-2-0"></span>服务器主板采用了Intel最新的440BX芯片组,可支持100MHz系统总线,因此

可使用主频350/400MHz、外部总线100MHz的新一代Pentium II CPU,这极大地提 高了服务器的系统性能,从而更好地满足对高性能服务器的需求。该芯片组仍支 持66MHz系统总线, 所以也可使用外部总线66MHz、 主频233/266/300/333MHz的Pentium II CPU。

#### *1.3.3* 内存插槽

主板上有3个支持100MHz系统总线的168pin SDRAM DIMM内存插槽。可安装 ECC或非ECC的SDRAM DIMM内存条,支持Registered 和Unbuffered SDRAM DIMM内存,但是不要混合使用ECC与非ECC内存、Rigistered与Unbuffered内 存。安装多条内存条时应从插槽1至插槽3顺序安装。

#### *1.3.4 SCSI*适配器

主板上集成了一个Symbios Logic公司的SYM53C875单通道SCSI控制芯片作为 SCSI适配器, 它支持8位 (Narrow) Ultra SCSI数据传输(速率达20MB/S)和16 位(Wide)Ultra SCSI数据传输(速率达40MB/S)。该适配器在主板上连接一个 68pin SCSI接口,可用68pin SCSI电缆连接此接口和Wide SCSI设备,也可通过 68pin转50pin SCSI转接头连接Narrow SCSI设备.

要将连接在SCSI电缆上两端的设备的终端匹配跳线设为打开(Enabled),中 间设备的终端匹配跳线设为关闭(Disable)。

#### *1.3.5* 以太网适配器

主板上集成了Intel 82558 10/100Mbps自适应以太网适配器, 它是一个32位PCI 总线主控设备, 具有最新的Wake-On-LAN(网络唤醒)功能, 可以实现远程启动服 务器, 增强了服务器的可管理性. 在机箱后面的I/O挡片处有几个网络适配器状态 的指示灯.

#### *1.3.6* 显示适配器

主板上集成了一个Cirrus Logic公司的CL-GD5480视频控制芯片作为系统的显 示适配器, 它是一个包含SVGA功能的64位芯片, 与以前的CGA、EGA、VGA等 显示标准完全兼容, 配有2MB、10ns的显示内存, 最高支持1600x1200分辨率和 16.7M颜色. 它还支持模拟VGA显示器,包括单频和多频,隔行和逐行的,逐行 时最高场频可达100HZ。

#### *1.3.7* 主板管理控制器

为了加强服务器的可管理性, 在主板上集成了主板管理控制器(BMC)芯片, 它 的主要功能是监测温度或电压过高、风扇失效、机箱侵扰这样的错误事件,并将 监测到的事件记录到非易失存储器中,有关BMC的详细说明请参见后面的内容。

*1.3.8 PCI IDE*接口

主板上有两个IDE通道, 每个IDE通道可接两个IDE设备, 每个IDE通道都支持 可编程I/O操作, 最大速率可达14MB/S, 也支持Ultra DMA速率, 最高为33MB/S.

*1.3.9 AGP*扩展槽

主板上有一个AGP插槽, AGP是一种支持高性能图形显示的总线, 支持3D程 序。

*1.3.10 PCI*扩展槽

 主板上有4个全长度、32位PCI扩展槽槽, 其中与ISA扩展槽相邻的一个是 ISA/PCI共享扩展槽, 支持即插即用功能,支持奇偶校验功能。

*1.3.11 ISA*扩展槽

在PCI扩展槽的下面有2个全长度ISA总线槽。其中与PCI槽相邻的一个是 PCI/ISA共享扩展槽, ISA扩展槽总线频率为8.33MHz, 可以8或16位数据传送, 支 持即插即用功能。

*1.3.12 I/O*芯片

集成在主板上的I/O芯片支持2个串行口、1个并行口、软驱接口、PS/2键盘和 鼠标接口以及实时时钟(RTC)。

*1.3.13 Flash BIOS*

 主板的BIOS驻留在一块快闪存储器中,可以用BIOS刷新程序更新 BIOS。

## [#](#page-4-0) **1.4** 时钟的产生与分配

 主板上所有的总线都使用同步时钟。主板上的时钟同步/驱动电路根据需要产 生时钟频率和电压电平,包括:

·2.5V逻辑电平,频率为100MHz-用于SLOT 1 CPU插槽、440BX芯片组

·3.3V逻辑电平,频率为100MHz-SDRAM DIMM内存插槽

·3.3V逻辑电平,频率为33.3MHz-PCI总线时钟驱动器的参考时钟

·2.5V逻辑电平,频率为14.31818MHz-处理器及I/O APIC总线时钟

 此外,主板还提供了一个异步时钟发生器:用于SCSI控制器的40MHz时钟、 PIIX4 RTC的32KHz时钟、BMC的22.1KHz时钟以及NIC使用的25MHz时钟。

# [#](#page-4-1) **1.5** 中断及**I/O APIC**

<span id="page-4-1"></span><span id="page-4-0"></span> $LD_14$ 

 系统的中断结构能够满足PC兼容PIC模式和APIC(高级可编程中断控制 器)模式的中断。

*1.5.1 PIIX4*兼容中断控制器

在PC兼容模式中,PIIX4提供了两个集成于设备中的82C59兼容中断控制 器。这两个控制器级联于中断级8-15,从主中断控制器的第2级联入(标准 PC配置)。

*1.5.2 Intel I/O APIC*

 在APIC模式中,主板的中断结构采用了Intel I/O APIC设备,它负责管 理并向每个处理器中的APIC发送中断信号。I/O APIC监视设备发出的中断 请求信号,判定中断发送的信息与通过APIC总线至APIC的中断信息是否一 致。APIC总线为中断源减少了中断等待时间。I/O APIC还可以为处理器提 供多至16个中断级。APIC总线由一个APIC时钟和两个双向的数据线组成。

主板的APIC结构包括一个I/O APIC设备, 有24种输入中断请求信号。 兼容的中断级0至15表现为输入0至15。I/O APIC还管理8个与PCI信号相关联 的中断级:PCI中断信号A至D经由APIC输入16至19。

*1.5.3* 中断资源

下表列出了主板上中断资源的逻辑中断映射。

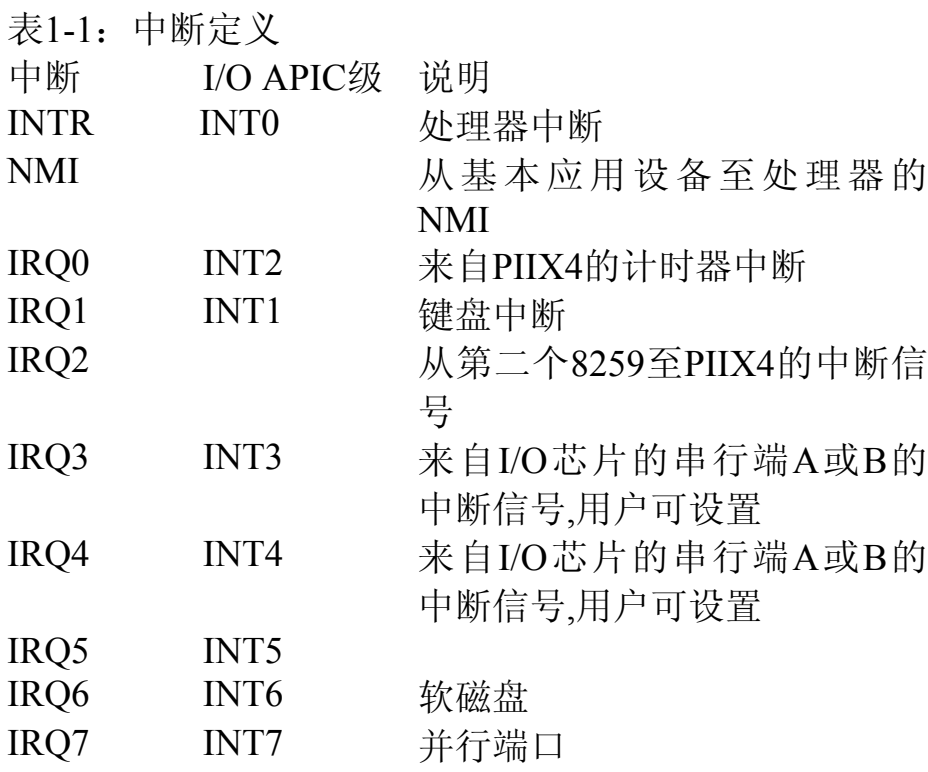

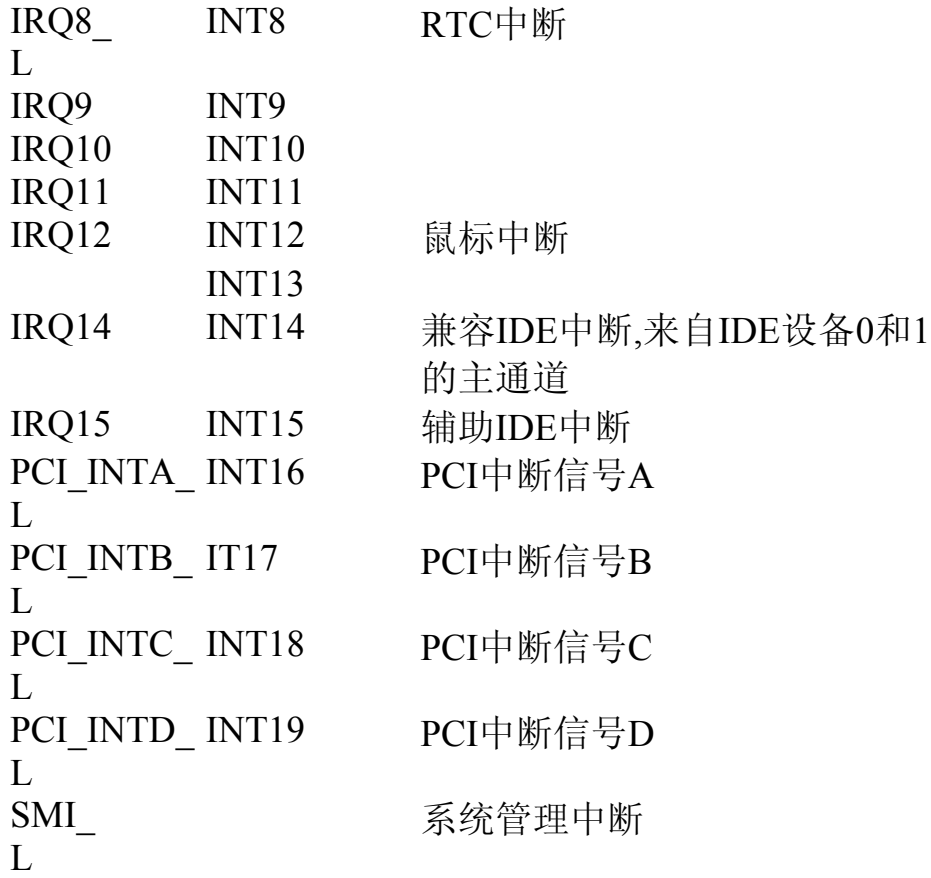

*1.5.4 PCI*中断的运行

服务器主板与集成的设备共享PCI总线资源。

 1)不要在PCI槽3和4中安装局域网适配器。否则配置不会工作,或者会 引起上网运行的性能降低。如果服务器需要一个辅助的局域网适配器,可将 适配器安装于槽1或槽2中。这样可获得最大的信息通过量。。

2) 安装RAID卡时, 最好也安装在槽1和槽2中。

#### *1.5.5* 系统管理中断*(SMI)*处理

 系统可以对以下几类系统错误进行报警:ISA总线、PCI总线、ECC内存 及系统极限。错误由BMC和PIIX4使用SMI L进行报告。系统管理中断 (SMI)主要用于服务器管理和高级错误处理。系统管理中断可以截取所有 的错误信息并进行预处理(SMI\_L必须是开启的), 或直接由NMI处理器处 理。

# [#](#page-6-0) **1.6** 引导顺序

<span id="page-6-0"></span>在下表中列出了系统上各设备的引导顺序:

表1-2.引导顺序

顺序 引导设备

- 1 IDE设备
- 2 与主板集成的SCSI适配器 相连的设备
- 3 PCI槽1
- 4 PCI槽2
- 5 PCI槽3
- 6 PCI槽4

# [#](#page-7-0) **1.7** 主板上的插座和跳线

[#](#page-7-1) *1.7.1* 主板上的风扇插座

 在主板上有4个3针的风扇插座。其中两个用于连接CPU上的散热风扇, 另两 个是机箱风扇插座, 它们在主板上的位置件图1-1

表1-3. 风扇插座针脚输出

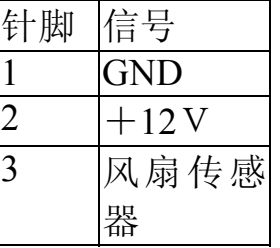

[#](#page-7-2) *1.7.2 IMB*接口

表1-4. IMB接口针脚输出

| 针脚             | 信号         |
|----------------|------------|
|                | LOCAL I2C  |
|                | <b>SCL</b> |
| $\overline{2}$ | <b>GND</b> |
| $\mathbf 3$    | LOCAL I2C  |
|                | <b>SDA</b> |

[#](#page-7-3) *1.7.3* 服务器主板的跳线

 $\overline{a}$  $\text{ID}\_1$  7

- <span id="page-7-1"></span><span id="page-7-0"></span> $\textsuperscript{#}$  ID\_1\_7\_1
- <span id="page-7-2"></span> $\text{ID}_1$  7 2

<span id="page-7-3"></span> $*$  ID 1 7 3

### 图1-2.跳线位置

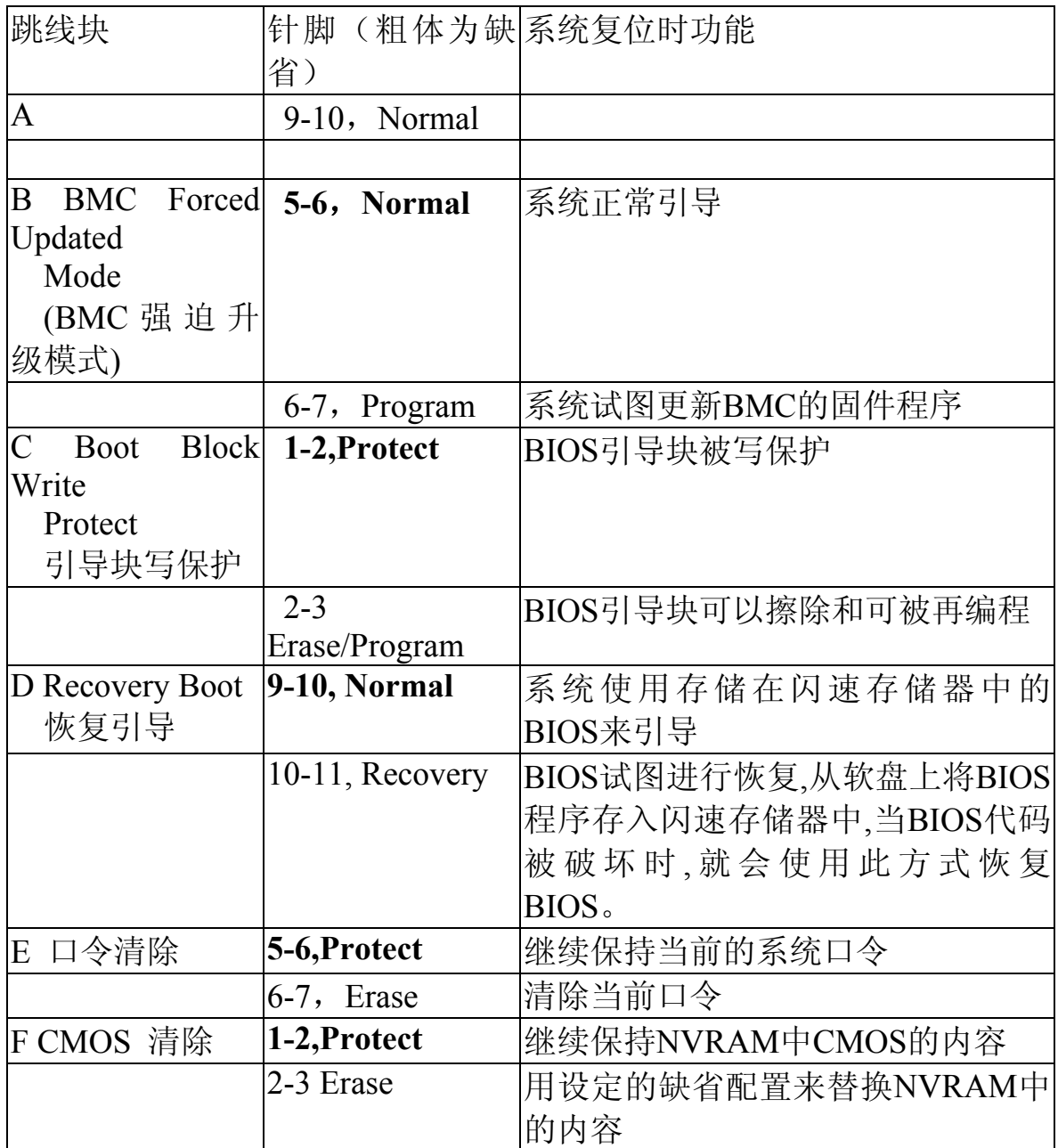

表1-5.服务器主板跳线汇总表

[#](#page-8-0) 1.7.3.1 改变跳线配置的一般步骤

 对于多数跳线来说,改变其配置设置的步骤基本相同。以下作简要介绍: 1、关闭所有连接的外部设备,关闭系统电源,将电源线拔下。

- 2、卸下侧面板。无需从机箱内取下主板,也不需要拔下扩展卡。
- 3、在系统主板朝前的边缘处找到配置跳线。

<span id="page-8-0"></span> $*$  ID 1 7 3 1

、将跳线开关移到所需的配置位置上。

、重新安装上侧面板,将电源线接上,重新开启系统,以使修改值生效。

、根据跳线的功能,也可能需要重复以上操作将跳线置回到原来的配置 上。

[#](#page-9-0) 1.7.3.2 CMOS跳线——跳线F

 跳线的针脚1、2和3的作用是在系统复位时,是否保留存储在CMOS非易失性 存储器(NVRAM)中的配置。

将系统的CMOS及RTC恢复为缺省值的操作步骤:

、参看改变跳线配置的一般步骤。

、将CMOS跳线的针1和针2跳到针2和针3(清除CMOS存储的位置)。

、重新装上机箱侧面板,将系统电源线接好。

、开启系统。等通电自检结束后,就会看到NVRAM被跳线清除的信息,按 F2键进入系统配置。这样就能自动将CMOS和RTC设置为缺省值了。

、进入系统配置后,即可进行必要的修改(例如,改变引导设备)。按F 可将新的系统配置保存并退出系统配置。

- 、关闭系统,将系统的电源连线拔下。
- 、再次打开机箱的侧面板。

、将CMOS跳线的针2和针3跳回到针1和针2(保存CMOS存储位置)。

、装上机箱侧面板,将系统电源接好。

、运行BIOS设置或SSU来确认正确的配置。

[#](#page-9-1) 1.7.3.3 口令跳线——跳线E

 跳线的针脚5、6和7的作用是在系统复位时,用户和管理的口令是保留还是 被清除。

清除当前的口令然后再键入一个新口令的操作步骤:

- 、参看改变跳线配置的一般步骤。
- 、将口令跳线的针5和针6跳到针6和针7。
- 、重新装上机箱侧面板,将系统电源线接好。
- 、开启系统。等通电自检结束后,口令就被自动清除了。
- 、关闭系统,将系统的电源连线拔下。
- 、再次打开机箱的侧面板。
- 、将跳线的针6和针7跳回到针5和针6上。
- 、装上机箱侧面板,将系统电源接好。

<span id="page-9-1"></span><span id="page-9-0"></span> $ID_1_7_3_2$  $*$  ID 1 7 3 3

9、运行SSU来确认新的口令。

[#](#page-10-0) 1.7.3.4 恢复引导跳线——跳线D

 跳线的针脚9、10和11的作用是系统是否要使用存储在快闪存储引导块区域 中的BIOS来进行引导。如果BIOS的操作区域被破坏或需要升级时,就必 须这样引导。在进行这样操作时,请先与当地的服务代理商取得联系。

取消恢复引导的步骤:

1、参看改变跳线配置的一般步骤。

2、将恢复引导跳线的针9和针10跳到针10和针11。

3、重新装上机箱侧面板,将系统电源线接好。

 4、开启系统。将闪速存储升级应用程序软盘插入驱动器A。系统引导后, 可听到嘀的一声提示,恢复过程即开始。这个过程需要3分钟的时间。当恢复过 程结束后,可听到嘀嘀两声提示声。

在恢复模式中,屏幕上没有任何显示,当系统自动恢复BIOS时,键盘也处于 失效状态。以下的提示声表示了恢复的状态:

#### 表1-6

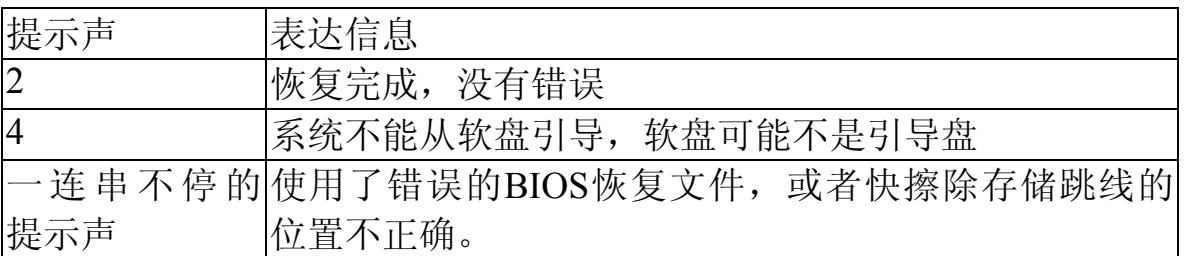

5、关闭系统,将系统的电源连线拔下,将机箱的左侧盖打开。

6、将跳线的针9和针10跳回到针10和针11,这样就恢复了正常的引导模式。

7、装上机箱侧面板,从驱动器A中拔出软盘,将系统电源接好。

8、运行了特别的恢复模式后,运行SSU来确认新的口令。

[#](#page-10-1) 1.7.3.5 引导块写保护跳线—跳线C

 跳线的针脚1、2和3控制BIOS引导块是否写了保护,以避免被擦除和重新设 置。

允许引导块进行擦除和重新设置的操作步骤:

- 1、参看改变跳线配置的一般步骤。
- 2、将引导块跳线的针1和针2跳到针2和针3,以擦除和设置BIOS引导块。
- 3、重新装上机箱侧面板,将系统电源线接好。

<span id="page-10-1"></span><span id="page-10-0"></span> $ID_1_7_3_4$ # ID\_1\_7\_3\_5

- 、运行引导块升级应用程序。
- 、关闭系统,将系统的电源连线拔下。
- 、打开机箱的侧面板。
- 、将跳线的针2和针3跳回到针1和针2,以便对BIOS引导块写保护。
- 、装上机箱侧面板,将系统电源接好。

# 第二章 服务器的管理机制

- 2.1 简介
- 2.2 服务器管理总线
- 2.3 主板管理控制器(BMC)
	- 2.3.1 安全方式
- 2.4 智能管理总线(IMB)
- 2.5 紧急事件管理端口(EMP)
- 2.6 系统安全
	- 2.6.1 使用口令
	- 2.6.2 安全模式

#### 第二章 服务器的管理机制

#### [#](#page-13-0) **2.1** 简介

在主板上有三条提供管理功能串行总线,其中一条是由PIIX4控制的系统管理总线 SMB---System Management Bus, 它与每一个DIMM内存插槽连接, 控制SDRAM 时钟 和处理器速度配置。主板上的主板管理控制器(BMC)管理其它两条总线:

1.服务器管理总线SMB---Server Management Bus, 配有8K SEEPROM和处理器 / 主板温度传感器。

2.智能管理总线IMB---Intelligent Management Bus,支持连接全服务器系统的接口.

 此外BMC直接用I/O和ADC线路,控制紧急事件管理端口(EMP),检测并报告系 统风扇故障。

#### [#](#page-13-1) **2.2** 服务器管理总线

服务器管理总线(SMB)贯穿整个主板,为BMC与1个主板和1个CPU插槽温度传感 器建立通信通道。此外,该总线配有一个8K SEEPROM存储器用于系统事件日志 (SEL)、传感器数据记录资料档案(SDRR)、FRU信息和系统配置设定值的存储。BMC 控制对此存储器的访问并管理数据结构。

 SMB安装有缓冲器,将主板和处理器温度传感器与SMB的其余部分离开。 这些 缓冲器使用5V\_Standby电压运行,即使把主电源关闭SMB仍可工作。这使得BMC可 以在任何时间与它的SEEPROM通信。

 $^{*}$  2.3 主板管理控制器(BMC)

 BMC和相联电路由5V-Standby电压提供电源。当系统电源关闭时, 它们依然处 于工作状态。BMC的主要功能是独立监控系统平台管理事件并将它们记录在非易失性 SEL(传感器事件记录)中,包括如过热和过压状态、风扇故障之类的事件。监控 时,BMC保留非易失性SDRR(传感器数据记录),可以从这里检索运行信息。BMC提供 一个连接SDRR信息的ISA主接口。因此,在服务器上运行的软件可以查询并检索平台 的当前状态。

 系统失败后,可以检索SEL内容,供现场服务人员用诸如Intel LANDesk Server Manager之类的系统管理工具分析系统失败原因。由于BMC是由5V\_ 备用设备供电 的, SEL (和SDRR) 信息也可以通过IMB获得。如Intel LANDesktm SMM 卡的"应 急管理插件"可以获得SEL并可以通过用LAN或电话线连接的方式进行远程访问。服 务器引进了"应急管理端口"(EMP)。EMP允许用COM2 端口运程访问SEL以及进入 其它功能部件。BMC进行监控时实现下列功能:

·主板温度和电压监控

<span id="page-13-0"></span><sup>#</sup> ID\_2\_1

<span id="page-13-1"></span><sup>#</sup> ID\_2\_2 #

<span id="page-13-2"></span>ID\_2\_3

- ·VID位读取
- ·主板风扇故障检测和指示灯控制
- ·SEL接口管理
- ·SDR资料档案库接口管理
- ·SDR/SEL时间戳时钟
- ·主板现场可更换部件(FRU)信息接口
- ·系统管理监视计时器
- ·周期SMI计时器
- ·前面板NMI处理
- ·事件接收器
- 安全方式控制,显示黑屏和软盘写保护监控,前面板锁定 / 解锁
- ·传感器事件初始化代理
- ·Wake-on Lan(WOL)通过数据包(Magic Packet)支持
- ·支持ACPI

#### [#](#page-14-0) *2.3.1* 安全方式

BMC从主板键盘控制器监控SECURE MODE(安全方式)信号。当系统加电后处于 安全方式时,BMC防止按前面板电源关闭系统和按复位按钮复位。每按下一个前面板 按钮,"安全方式违规企图"事件就会被BMC标记。当安全方式有效时,BMC还提供 消除视频和写保护软盘选项。

## [#](#page-14-1) **2.4** 智能管理总线**(IMB)**

智能管理总线( IMB)连接到主板上的各个插座(连接器)上,建立一个贯穿整个主 板的服务器管理网络,为BMC 和系统级服务器管理设备(如:SCSI控制器)间的通 信提供一个独立通道。此外,IMB 为完整的服务器管理网络方案提供主板间的通信 扩充。

IMB连接下列主板上的连接器:

- ·辅助IMB接口
- ·服务器监控模块(SMM)连接器
- ·前面板连接器
- ·辅助电源接口(通过隔离缓冲器)

#### [#](#page-14-2) 2**.5** 紧急事件管理端口**(EMP)**

 可以对主板上的COM2串行端口进行配置,将其用做紧急事件管理端口(EMP)。 在断电、预引导和自检情况下,EMP通过RS-232提供一定的系统管理。这使得系统管

<span id="page-14-0"></span><sup>#</sup> ID\_2\_3\_2

<span id="page-14-1"></span><sup>#</sup> ID\_2\_4 #

<span id="page-14-2"></span>ID\_2\_6

理软件(SMS)可以通过RS-232点对点连接或外部调制解调器进行交互。EMP提供了访 问这些基本管理性能的方法:

- ·系统加电
- ·系统断电(在受限方式下无效)。
- ·系统复位(在受限方式下无效)。
- ·NMI控制(在受限方式下无效)。
- ·访问系统事件日志(SEL)、FRU和传感器数据记录(SDR)。
- ·访问BIOS控制台重定向。
- ·口令保护

 COM2可以用于三种目的:EMP、控制台重定向或正常COM端口。如果BMC正 在把COM2用于EMP, BIOS或SMS 将不能使用此端口; 如果系统BIOS正在把此端口用 于控制台重定向,BMC或SMS不能使用此端口; 正常使用时COM2作为一个正常串行 端口用于操作系统, 在这种情况下BMC和系统BIOS不能使用此端口。EMP可以支持 以下几种远程访问方式,可在BIOS配置程序中进行选择:

 1、Pre-boot only mode---只在操作系统引导前的引导过程中有效, 这种方式只在设 备加电和POST程序测试时将COM2作为使用EMP, 即在引导操作系统之前, 系统 BIOS向BMC发送命令关闭EMP。然后COM2可以作为一个正常的串行端口使用。

 2、SMS activated mode---系统管理软件SMS激活方式, 除了SMS软件可以选择对 COM2的使用权或放弃控制COM2外,此方式基本上与第1种相同。这种方式允许 SMS配置系统以实现远程访问。

 3、Always active mode----一直可用方式, 为了在系统运行时可使用EMP和SMS, 系统BIOS使COM2处于EMP状态, 这样操作系统无法使用该端口。

 4、Always disable mode----在任何情况下都不可以将COM2作为EMP端口和控制台 重定向使用。

 5、Restricted mode----受限方式, 此方式只能和第1或第2种方式配合使用,在此 方式下可以使用BIOS将COM2配置为EMP端口,断电控制、前面板NMI 和经由 EMP的复位控制在此方式下无效,加电控制、访问系统事件记录(SEL)、传感 器数据资料档案(SDRR)功能仍有效。控制台重定向功能不受"受限方式"影 响。

*2.5.1 EMP*口令

 可用BIOS为EMP配置口令, 设置口令后必须输入正确口令才能接受其它命令。 每次COM2转换成EMP端口时都必须输入口令。如果超过30秒EMP没有动作必须重 新输入口令。只有BIOS SETUP程序能设置或清除EMP口令,不能远程更改口令。

# <span id="page-15-0"></span>[#](#page-15-0) **2.6** 系统安全

软件锁定装置----

 系统的BIOS SETUP程序和系统设置程序SSU提供许多安全功能,以防止未经授 权的人使用系统。一旦安全功能被启动,必须输入正确的口令之后,才能使用系统。 比如:

 启动键盘锁定计时器,服务器的键盘和鼠标如果在一规定的期限(1至120分钟) 内没有动作,必须输入口令才能重新启动键盘和鼠标。

设置并启动一条管理口令

设置并启动一条用户口令

 设置安全模式以防止非授权的键盘和鼠标输入,并防止使用前面板复位与电源开 关。

启动热键组合以迅速进入安全模式

当安全模式设置之后,关闭写软盘功能

[#](#page-16-0) *2.6.1* 使用口令

 1. 可以设置用户口令,也可以设置管理管理员口令,或两个都设置。如果只设 置用户口令,那么:

必须输入用户口令才能进入BIOS Setup或SSU。

如果BIOS Setup或SSU启动了Password on Boot功能, 必须输入用户口令才能引导 服务器.

必须输入用户口令才能退出安全模式。

2. 如果只设置了管理员口令:

必须输入管理员口令才能进入BIOS Setup 或SSU。

 如果BIOS Setup或SSU启动了Password on Boot功能。必须输入管理员口令才能引 导服务器.

必须输入管理员口令才能退出安全模式。

3. 如果两条口令都设置了:

可以输入用户口令来进入BIOS Setup或SSU。但是将不能对某些选项进行改变。

如果想进入BIOS Setup或SSU并访问所有选项,必须输入管理员口令.

 如果BIOS Setup或SSU启动了Password on Boot功能,可以输入任意一条口令来引 导服务器.

可以输入任一口令以退出安全模式。

[#](#page-16-1)  *2.6.2* 安全模式

<span id="page-16-1"></span><span id="page-16-0"></span># ID\_2\_7\_1 # ID\_2\_7\_2

1. 用SSU软件配置并启动安全引导模式。当安全模式启动时:

 可以引导系统,操作系统也能运行,但必须输入用户口令才能使用键盘和鼠 标。不能从前面板开关上关闭系统或进行系统复位。

 2. 安全模式对通过服务器管理器模块(Server Manager Module)启动的功能不起作 用,对通过实时时钟启动的功能也不起作用。

 3. 将系统退出安全模式并不改变系统的电源状况, 即在安全模式时按下并松开电 源开关不能关闭系统的电源。但是,如果在安全模式时一直按着前面板电源开关 的同时退出安全模式,系统电源将被切断。

2.6.2.1 软件安全功能总结

 下表列出了软件安全功能特点并描述了每种功能所提供的保护。一般地讲,要启 动或设置这里列出的功能,必须运行SSU,并进入安全子系统菜单。本列表还涉及其 它的SSU菜单和BIOS SETUP程序。

| 功能特点 | 说明                                |
|------|-----------------------------------|
| 安全模式 | 怎样进入安全模式:                         |
|      | 在BIOS Setup或SSU里, 设置一条口令, 并启动一个或多 |
|      | 个安全模式功能:                          |
|      | 1. 安全模式定时器----如果系统在规定的时间内没有动作     |
|      | 将进入安全模式。                          |
|      | 2. 安全模式热键----只要按一下安全模式组合热键,就可     |
|      | 以使系统进入安全模式、即上述定时器设定的时限无效。         |
|      | 3. 引导安全模式----系统引导时直接进入安全模式。       |
|      |                                   |
|      | 当系统处于安全模式时:                       |
|      | 系统可以引导并运行操作系统,但要到用户口令输入           |
|      | 之后,鼠标和键盘输入才能使用。                   |
|      | 在引导时,在CD-ROM驱动器或A驱里发现光盘或软         |
|      | 盘,系统将提示输入口令。输入口令后,系统从光盘或软         |
|      | 盘开始引导,并关闭安全模式。                    |
|      | 如果在CD-ROM驱动器上没有发现光盘,或在A驱上         |
|      | 没有发现软盘,系统将从硬盘引导并自动进入安全模式。         |
|      | 所有已启动的安全模式功能在引导时都起作用。             |

表2-1.软件安全功能

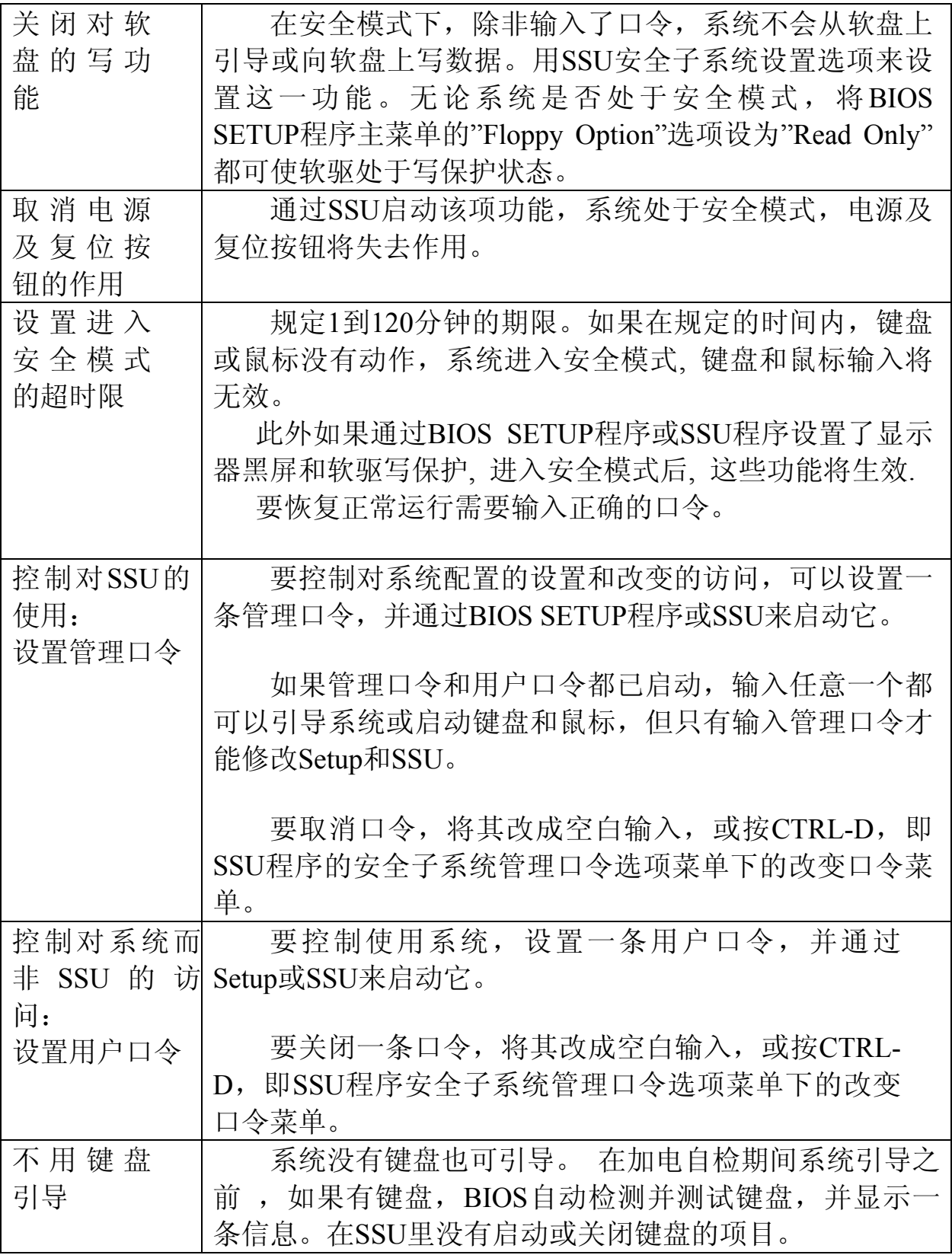

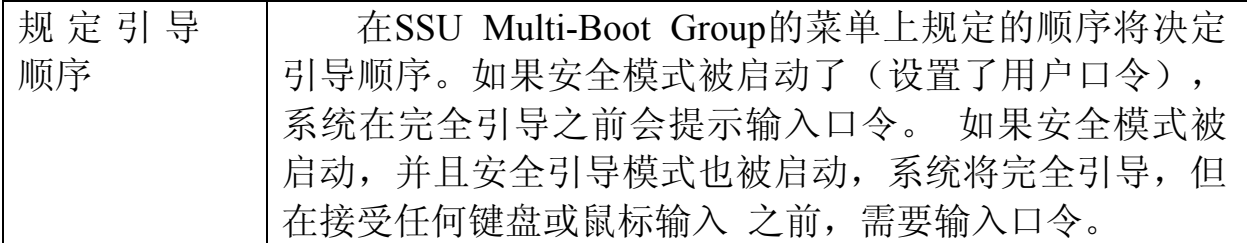

# 第三章 系统配置软件

- 3.1 简介
- 3.2 加电自检(POST)
- 3.3 使用BIOS SETUP程序
	- 3.3.1 BIOS SETUP程序菜单
	- 3.3.2 Main Menu
		- 3.3.2.1 Primary/Secondary IDE 通道Master 和Slave子菜单
		- 3.3.2.2 KeyBoard Submenu 键盘子菜单
	- 3.3.3 Advanced Menu 高级菜单
		- 3.3.3.1 PCI Configuration Submenu (PCI配置子菜单)
		- 3.3.3.2 Integrated Peripheral Configuration Submenu 集成外围配置子菜单
		- 3.3.3.3 Advanced Chipset Control 高级芯片组控制
	- 3.3.4 Security Menu 安全菜单
	- 3.3.5 Server Menu 服务器菜单
		- 3.3.5.1 System Management Submenu 系统管理子菜单
		- 3.3.5.2 Server Management Information SubMenu 服务器管理信息子菜单
		- 3.3.5.3 Console Redirection Submenu 控制台重定向子菜单
	- 3.3.6 Boot Menu引导菜单
		- 3.3.6.1 Boot Device Priority 引导设备的优先等级
		- 3.3.6.2 Hard Drive硬盘
	- 3.3.7 Exit Menu 退出菜单
- 3.4 使用System Setup Utility
	- 3.4.1 运行SSU
	- 3.4.2 启动SSU
		- 3.4.2.1 自定义SSU
		- 3.4.2.2 启动一个任务
		- 3.4.2.3 资源配置扩充(RCA)窗口
		- 3.4.2.4 定义一个ISA卡
		- 3.4.2.5 增添和去除ISA卡
		- 3.4.2.6 修改资源
		- 3.4.2.7 系统资源的使用
		- 3.4.2.8 多引导选项添加
		- 3.4.2.9 安全功能设置
- 3.5 紧急管理端口控制台
	- 3.5.1 EMP控制台的工作方式
	- 3.5.2 使用条件
	- 3.5.3 EMP使用时服务器的配置
	- 3.5.4 EMP控制台主窗口(Main EMP Console Window
- 3.5.5 EMP控制台主菜单(EMP Console Main Menu)
- 3.5.6 服务器控制操作 (Sever Control Operations)
- 3.5.7 电话簿(Phonebook)
- 3.5.8 管理插入功能

3.6 **BIOS**的升级

- 3.6.1 升级的准备
- 3.6.2 **BIOS的升级**

### 第三章 系统配置软件

#### [#](#page-22-0) **3.1** 简介

本章介绍以下几个用于配置服务器系统的设置程序:

- 1. Power-on Self Test----加电自测试程序, 即POST
- 2. BIOS SETUP---BIOS设置程序

 3. Server Setup Utility----服务器设置程序, 简称SSU. 该程序用于对主板资源 和扩展卡进行配置,以及用于显示系统的事件日志,设置引导设备的优先级, 或者设置系统的安全选项。SSU可以从服务器配置CD上运行,或从DOS可引 导盘上运行。通过SSU输入的信息优先于通过BIOS设置程序输入的信息。

- 4. EMP Console----EMP控制台设置, 用于远程监测和访问服务器
- 5. BIOS 更新程序

6. SCSI Utility----用于配置主板上SCSI适配器和系统内SCSI设备

### [#](#page-22-1) **3.2** 加电自检**(POST)**

 每次开启系统时, POST程序便开始运行。它能检查主板、CPU、内存、键盘和 大部分已安装的外围设备。在内存检测过程中显示能访问和检测的内存数量。检测 内存所需时间的长短由安装的内存数量决定。POST程序存储在闪速存储器中。

在内存检测之后,屏幕上会出现这样的提示:

Press <F2> key if you want to run SETUP

Keyboard.....Detected

Mouse........Detected

 如果不按F2键, 并且系统中的设备都没有安装操作系统, 以上的信息停留几秒 钟后, 系统发出一次嘟声,然后出现以下信息:

Insert bootable media in the appropriate drive

如果没按<F2>,而且系统中有已安装操作系统的设备,引导过程继续,出现 以下信息:

Press <Ctrl> <c> to enter SCSI Utility

按<Ctrl+C>键进入SCSI设置程序,如果需要设置SCSI适配器和SCSI设备,可 按<Ctrl+C>键,否则让系统继续引导。

 如果在POST程序运行过程中按<Esc>键, 当POST程序结束后弹出一个引导菜 单。从该菜单上可选择引导设备或进入BIOS设置程序。

### [#](#page-22-2) **3.3** 使用**BIOS SETUP**程序

<span id="page-22-0"></span><sup>#</sup> ID\_4\_1

<span id="page-22-1"></span><sup>#</sup> ID 4 $2$ 

<span id="page-22-2"></span> $LD_43$ 

 本节叙述BIOS SETUP程序选项。BIOS SETUP程序将大部分配置信息存储在 电池支持的CMOS中;另一部分配置存储在闪速存储器中。加电时POST程序用这些 值来配置硬件; 如果这些值与实际硬件不一致, POST程序会发出出错提示。这时,必 须运行BIOS SETUP程序进行正确的设置。

 可以用BIOS SETUP程序做以下设置:选择软驱、选择并行端口、选择串行端 口、设置时间/日期(存储在RTC中)、配置IDE硬盘、规定可引导设备的引导顺序、 激活SCSI BIOS、设定处理器的速度,

 只能用SSU程序而不能用BIOS SETUP程序进行以下设置:增添或去掉非即插 即用ISA扩展卡、输入或修改某一块卡的配置信息、将系统资源(如中断,存储器地 址,I/O分配)改为由用户选择而不由BIOS 资源管理程序选择。

在系统引导过程中出现下列提示:

Press <F2> to enter SETUP

 此时按F2键可进入BIOS SETUP程序, 如果CMOS/NVRAM被破坏, 将会看到 其它以下提示:

Warning: cmos checksum invalid (警告: cmos校验和无效)

Warning: cmos time and date not set (警告: 没有设置cmos的时间和日期) 在这种情况下,BIOS将为CMOS装入缺省值,并试图进行引导。

#### [#](#page-23-0) *3.3.1 BIOS SETUP*程序菜单

BIOS SETUP程序有6个主菜单和一些子菜单, 主菜单分别是:

- Main Menu ----主菜单
- Advanced Manu ----高级菜单
- Security Menu ----安全菜单
- Server Manu ----服务器菜单
- Boot Menu -----引导菜单
- Exit Menu ----退出菜单

 下面几节介绍各个主菜单中的子菜单选项和作用,在进行设置时以下各键的作 用分别为:

<span id="page-23-0"></span> <F1>或<Alt+H>----得到一般性帮助 ← → ----在各菜单之间移动 ↑ ----到前一项 ↓ ----到下一项 +或- ----改变一个项目的值 <Enter>键 ----选择一个项目或显示一个子菜单

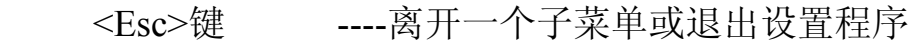

- <F9>键 ----恢复成设置程序缺省值
- <F10>键 ----存盘并退出设置程序

在屏幕上如果一个选项被显示出来, 但无法修改或配置该选项,这是因为该选项 是自动配置或自动检测的, 不能再设置,或者必须使用SSU程序设置。

#### [#](#page-24-0) *3.3.2 Main Menu*

 可以在主菜单上进行下列选择, 黑体代表缺省值, 有些选项包括子菜单, 需要 进入子菜单进行设置, 具体设置选项见后面的内容.

<span id="page-24-0"></span>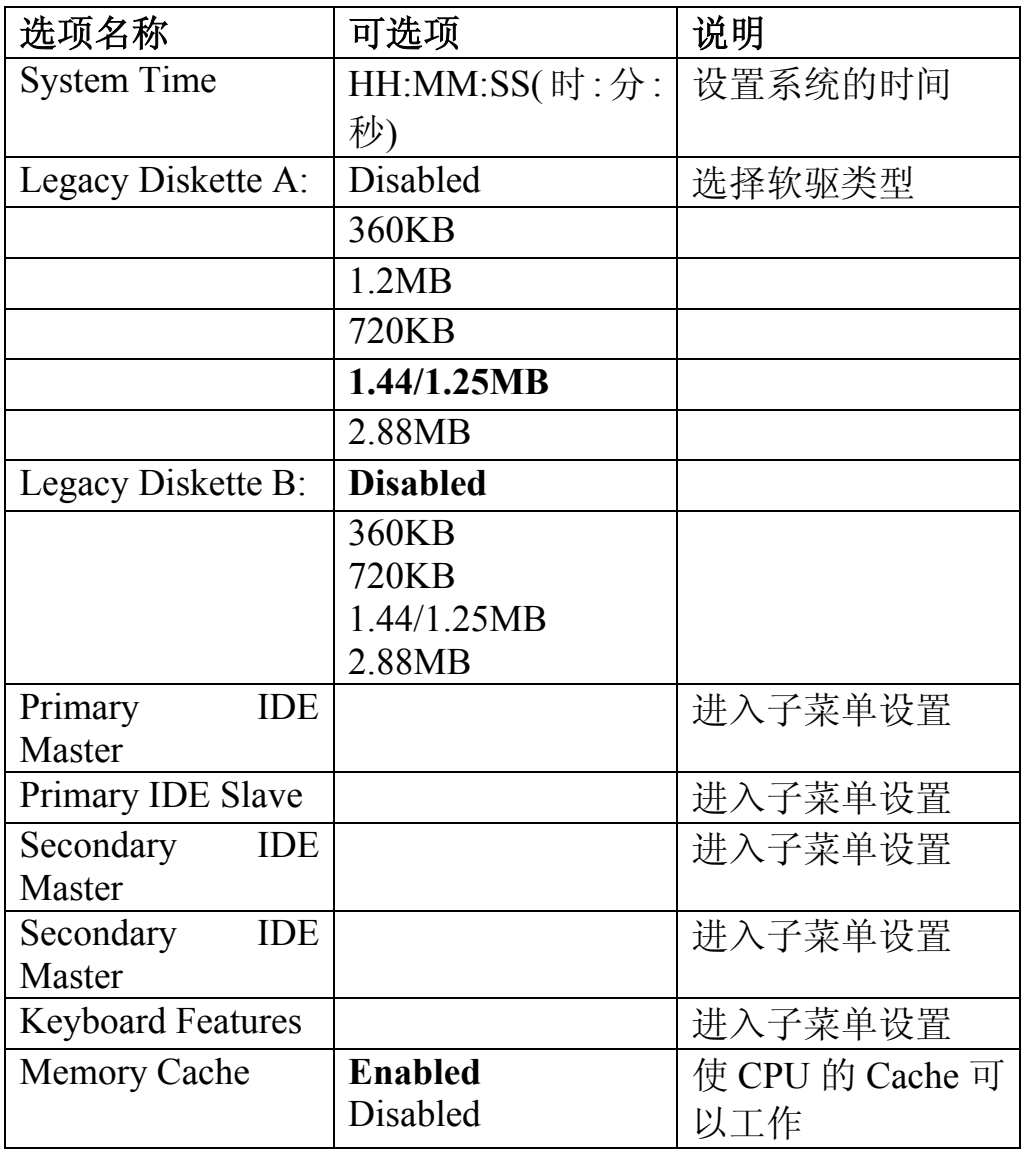

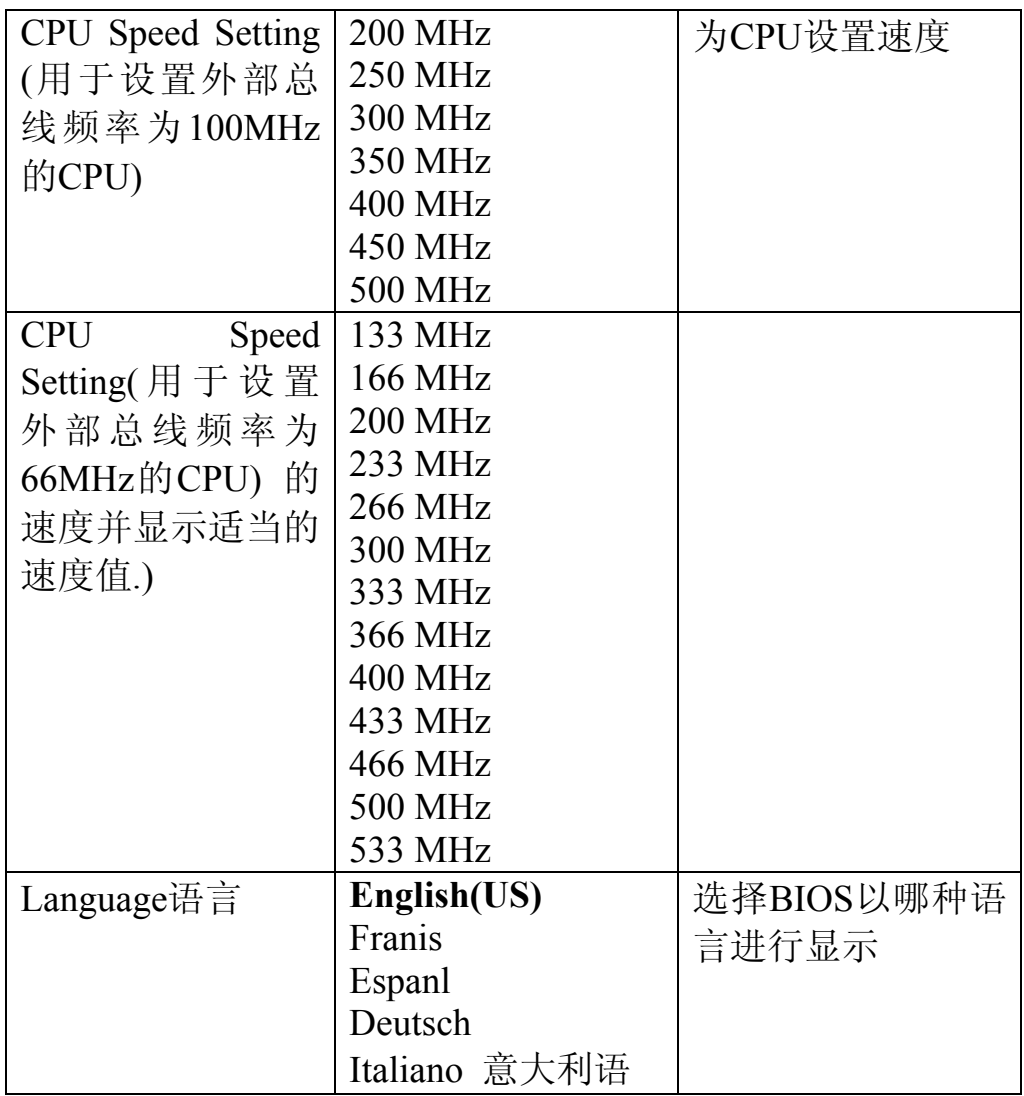

## [#](#page-25-0) 3.3.2.1 Primary/Secondary IDE 通道Master 和Slave子菜单

<span id="page-25-0"></span>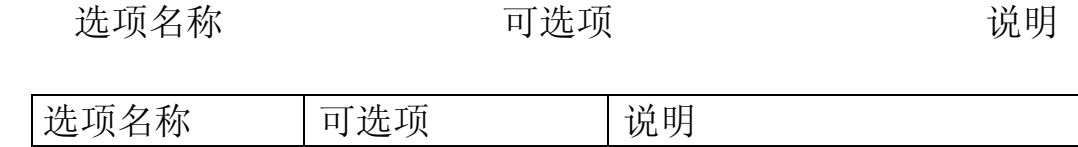

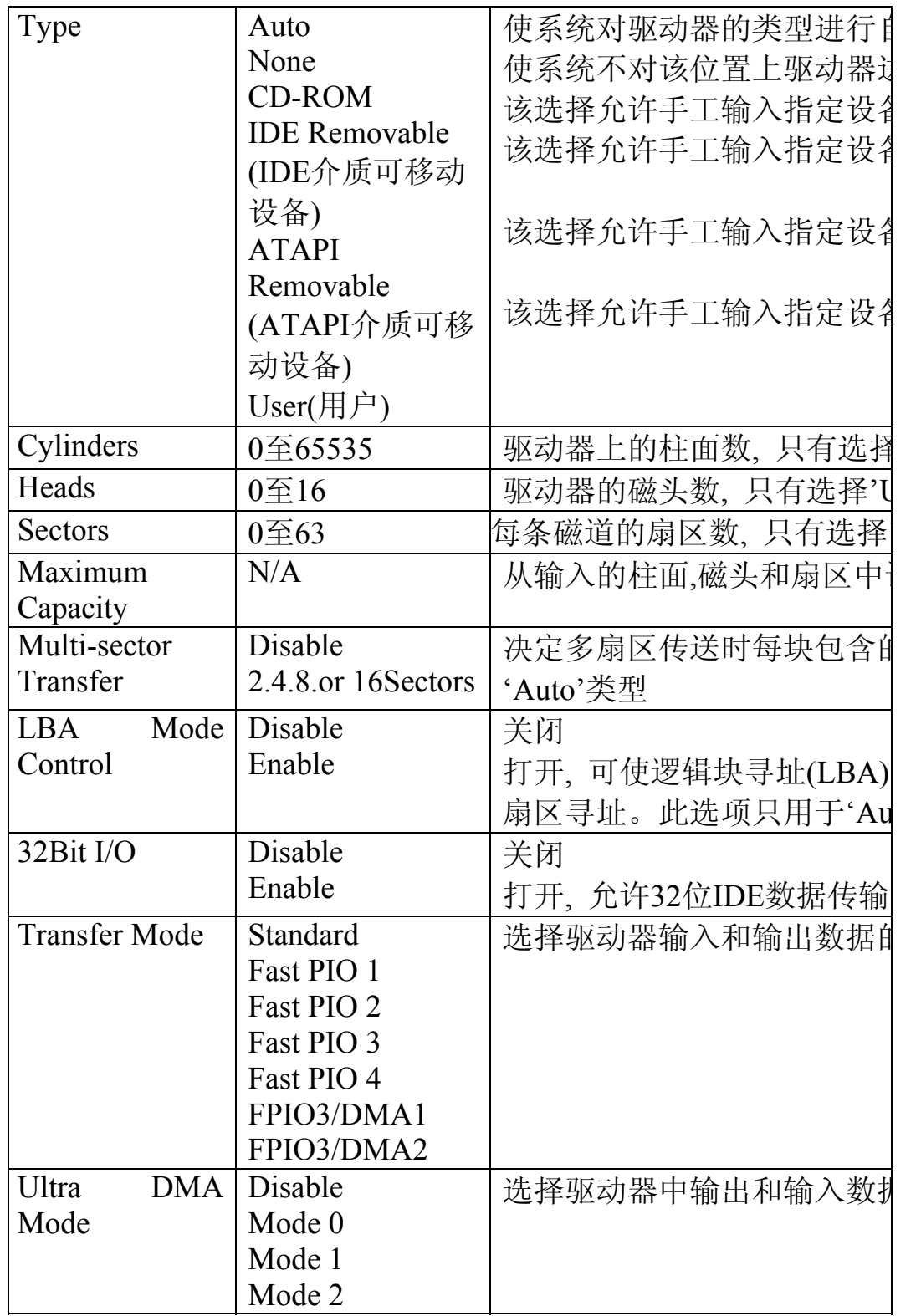

# [#](#page-26-0) 3.3.2.2 KeyBoard Submenu 键盘子菜单

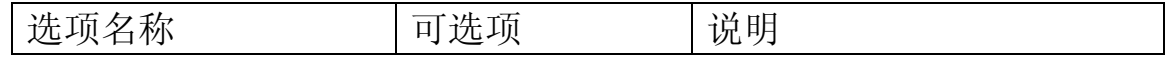

<span id="page-26-0"></span> $*$  ID\_4\_3\_2\_2

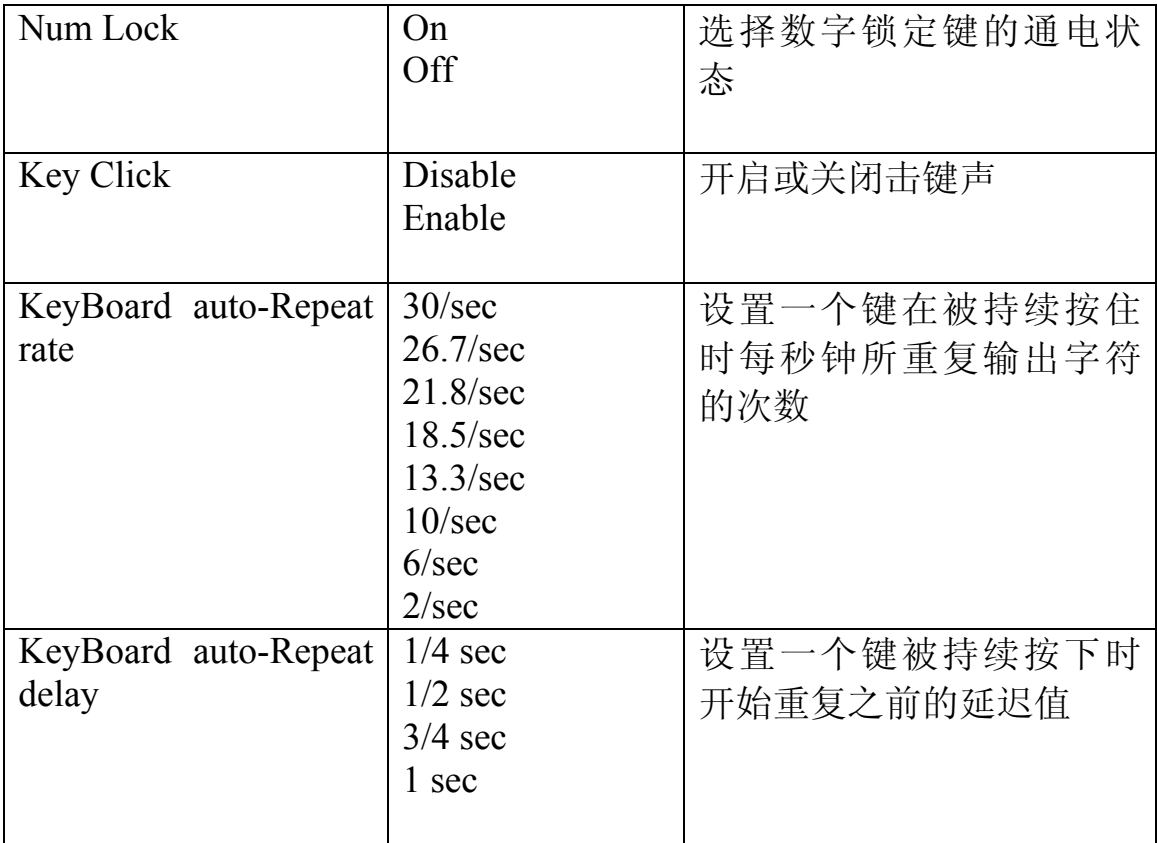

# [#](#page-27-0) *3.3.3 Advanced Menu* 高级菜单

可以在高级菜单上进行以下各项的选择,需要进入子菜单进行设置的选项见后 面的说明。

<span id="page-27-0"></span>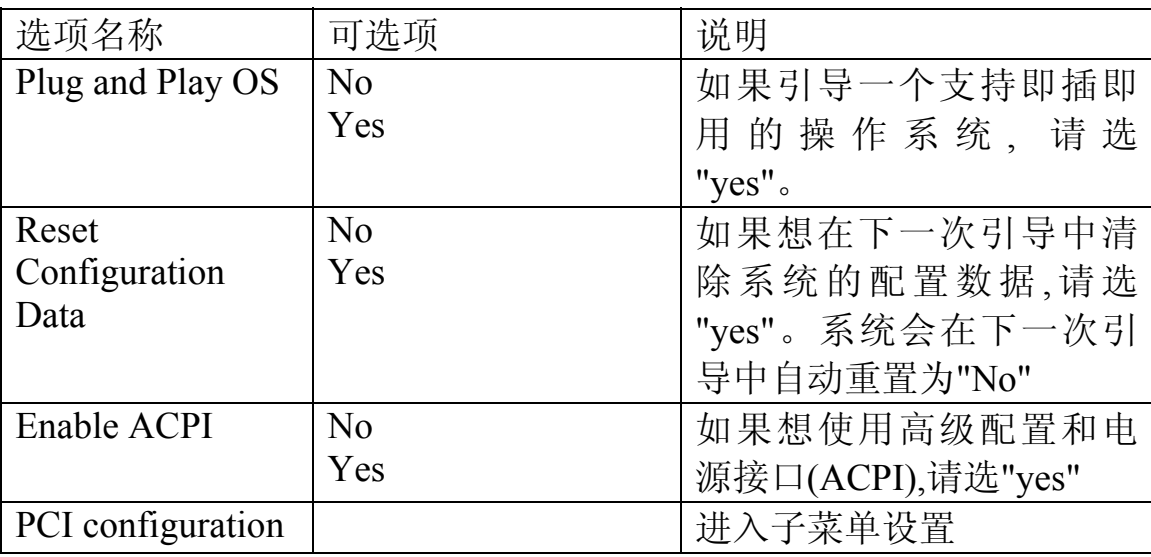

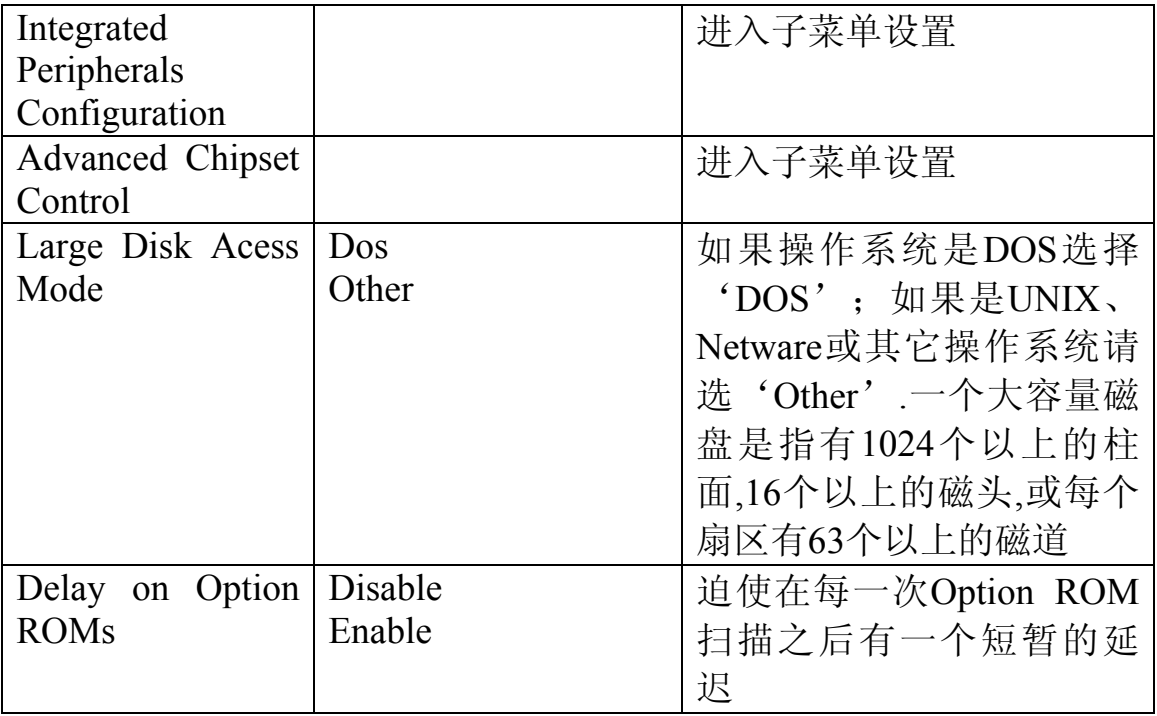

# [#](#page-28-0) 3.3.3.1 PCI Configuration Submenu (PCI配置子菜单)

 1.PCI Device, Embedded SCSI Submenu ----PCI设备、集成的SCSI适配器子 菜单

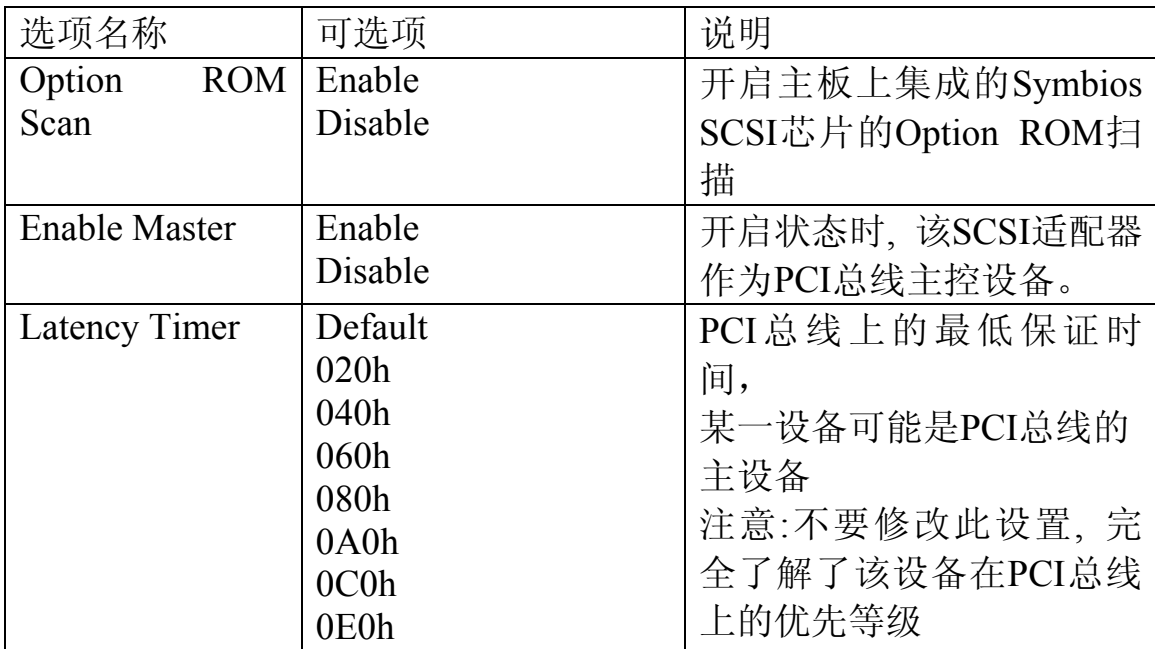

# 2.PIC Device Slot1-Slot4 Submenu----PCI设备, PCI SLOT 1—4 子菜单

<span id="page-28-0"></span>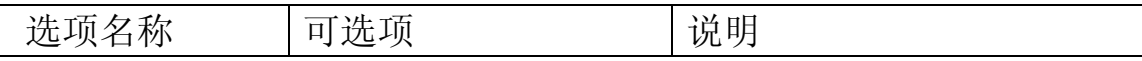

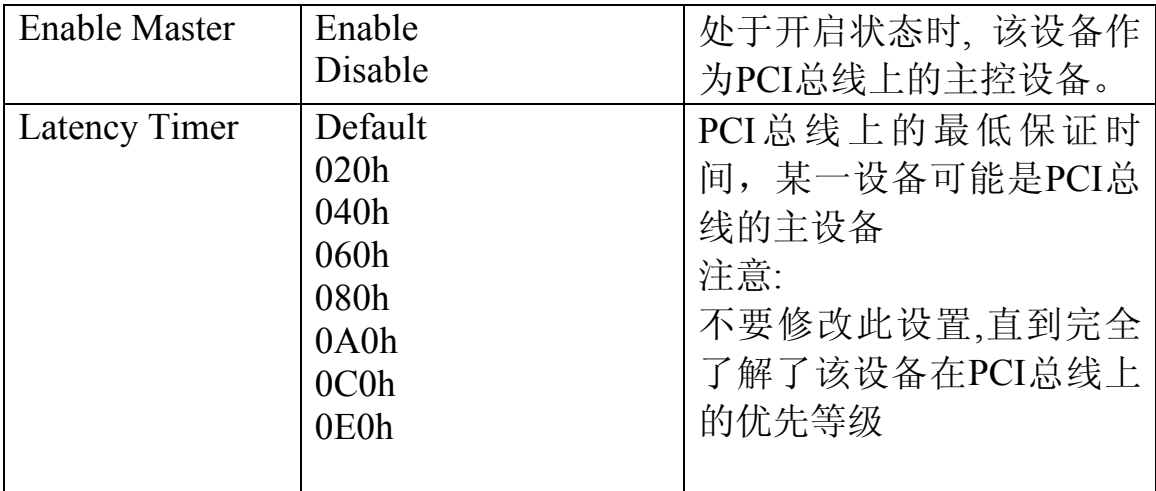

# [#](#page-29-0) 3.3.3.2 Integrated Peripheral Configuration Submenu 集成外围配置子菜单

<span id="page-29-0"></span>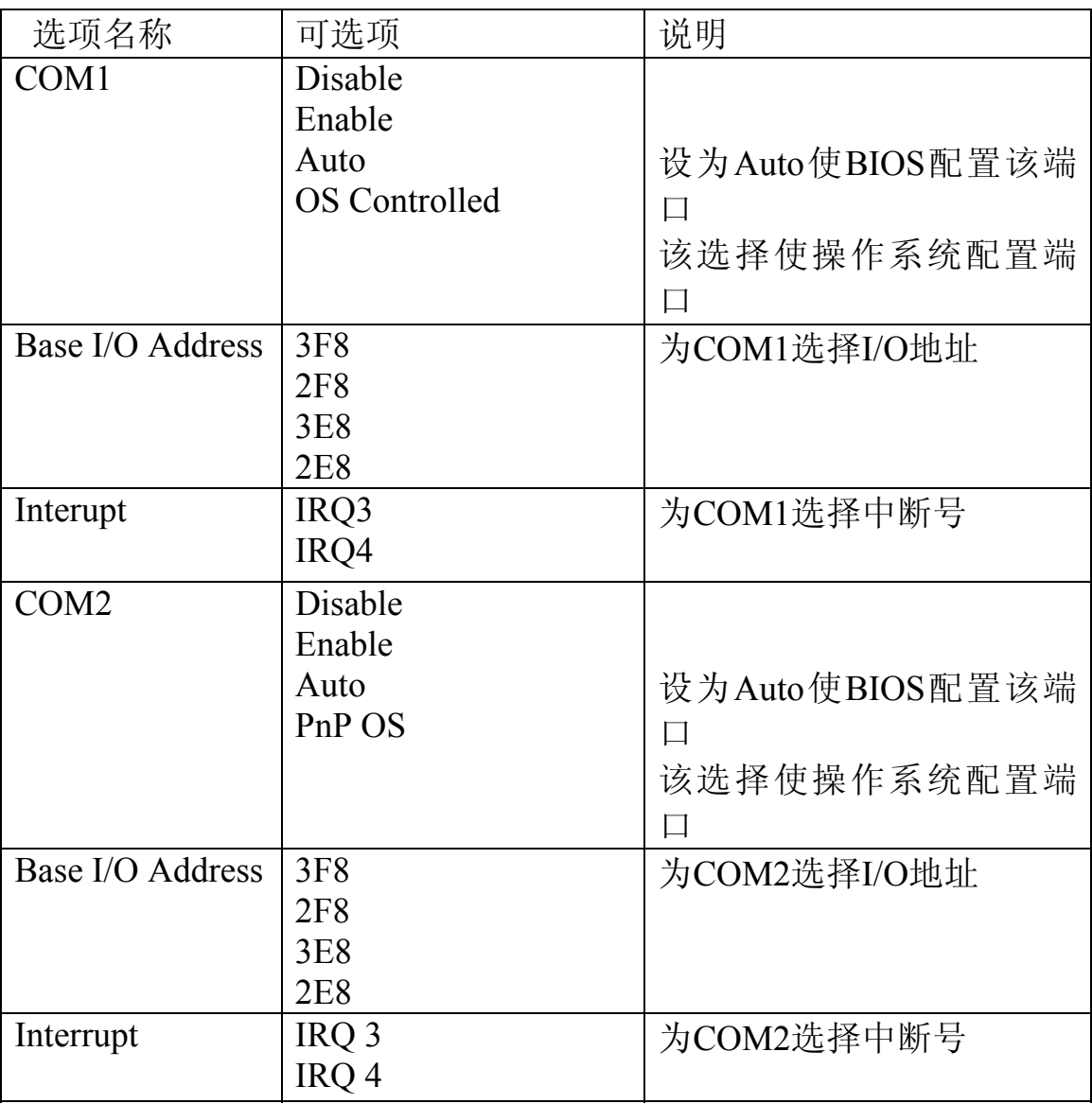

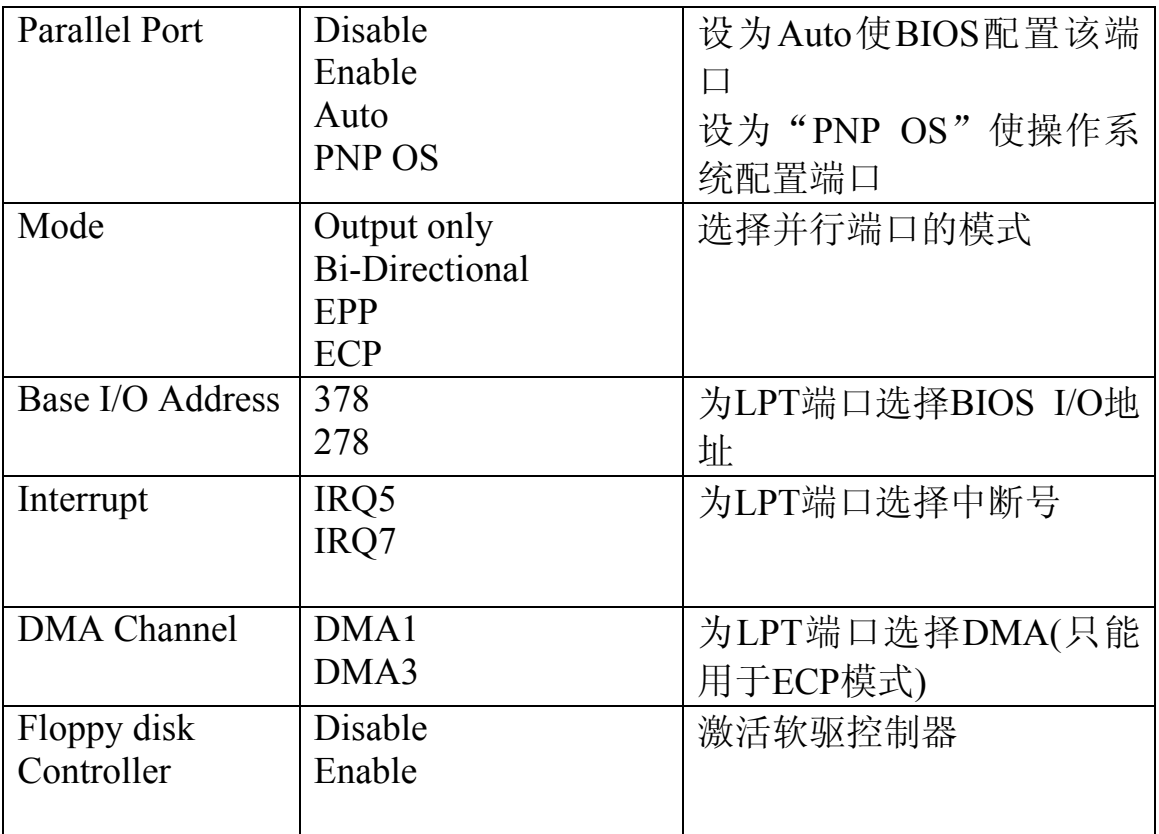

[#](#page-30-0) 3.3.3.3 Advanced Chipset Control 高级芯片组控制

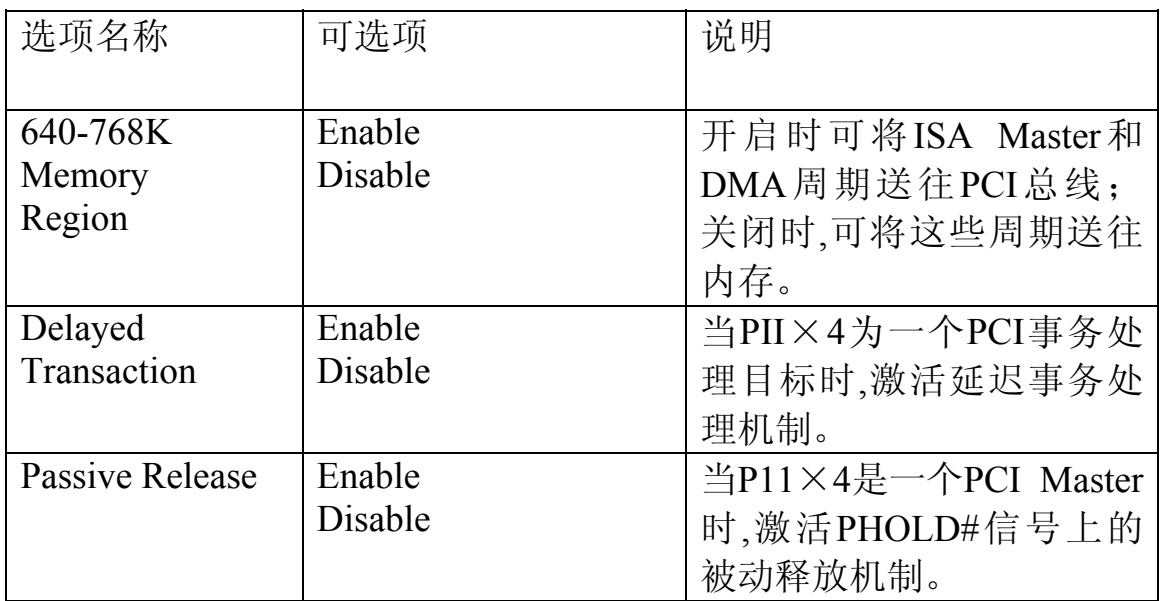

# [#](#page-30-1) *3.3.4 Security Menu* 安全菜单

可在安全菜单上进行下列安全选项的设置:

<span id="page-30-0"></span> $_{\text{H}}^{\text{*}}$  ID\_4\_3\_3\_3<br> $_{\text{H}}^{\text{*}}$  ID\_4\_3\_4

<span id="page-30-1"></span>

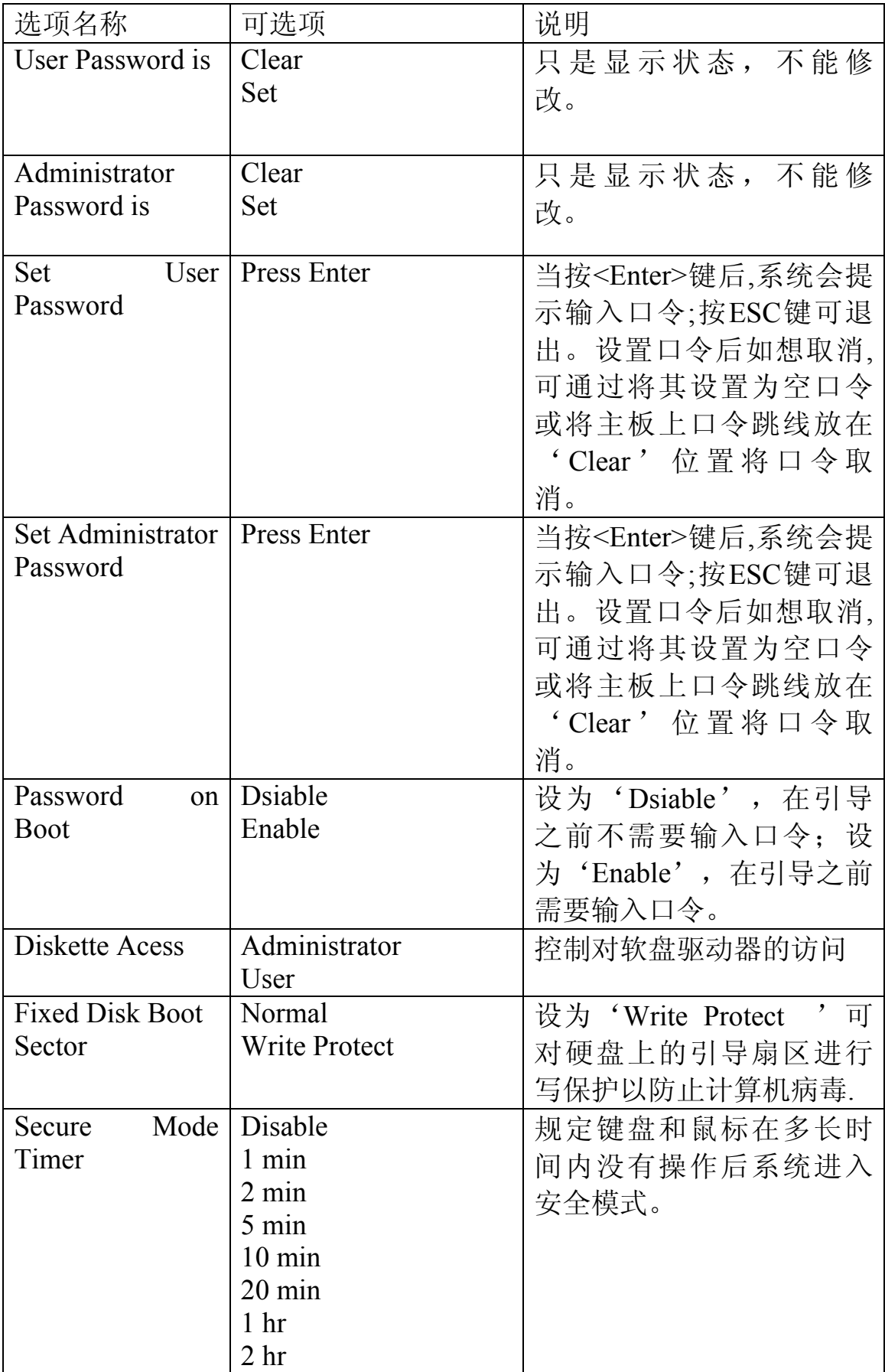

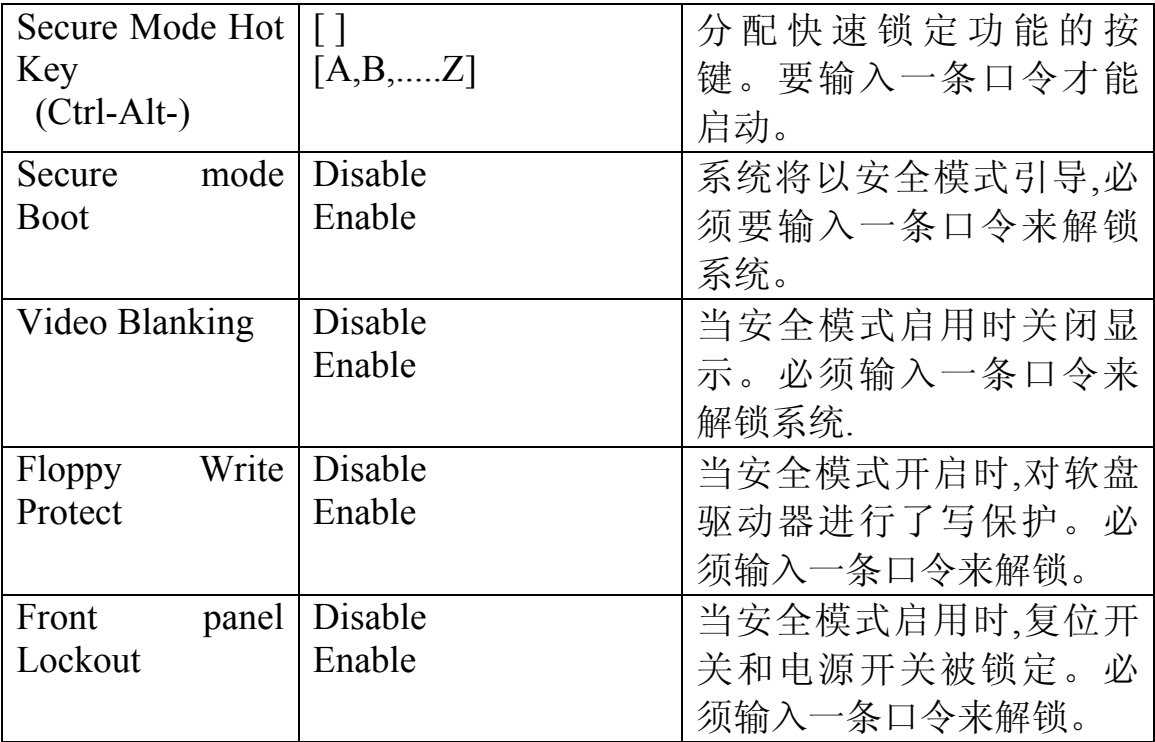

## [#](#page-32-0) *3.3.5 Server Menu* 服务器菜单

可以在服务器菜单上进行以下选择, 有的选项需要进入子菜单设置

<span id="page-32-0"></span>

| 选项名称                | 可选项     | 说明                  |
|---------------------|---------|---------------------|
| System              |         | 进入子菜单设置             |
| Management          |         |                     |
|                     |         |                     |
| Console             |         | 进入子菜单设置             |
| Redirection         |         |                     |
|                     |         |                     |
| PCI IRQs to IO-     | Dsiable | 开启时---BIOS能描述PCI中   |
| <b>APIC</b> mapings | Enable  | 断MP表中的所有24个IO       |
|                     |         | APIC引脚。             |
|                     |         | 关闭时----BIOS只使用PCI   |
|                     |         | 中断 MP 表 中 的 16 个 IO |
|                     |         | APIC引脚。所有PCI中断的     |
|                     |         | 路径都通向IO APIC上的标     |
|                     |         | 准ISA IRQ引脚。所有操作     |
|                     |         | 系统都能与标准的ISA IRQ     |
|                     |         | 协同工作。               |
|                     |         |                     |

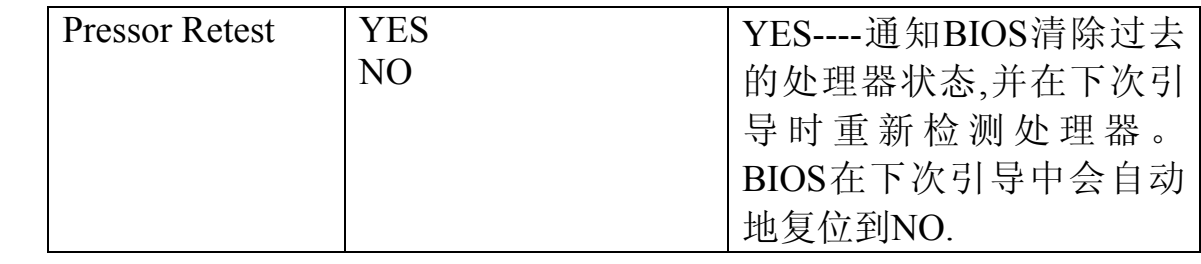

[#](#page-33-0) 3.3.5.1 System Management Submenu 系统管理子菜单

<span id="page-33-0"></span>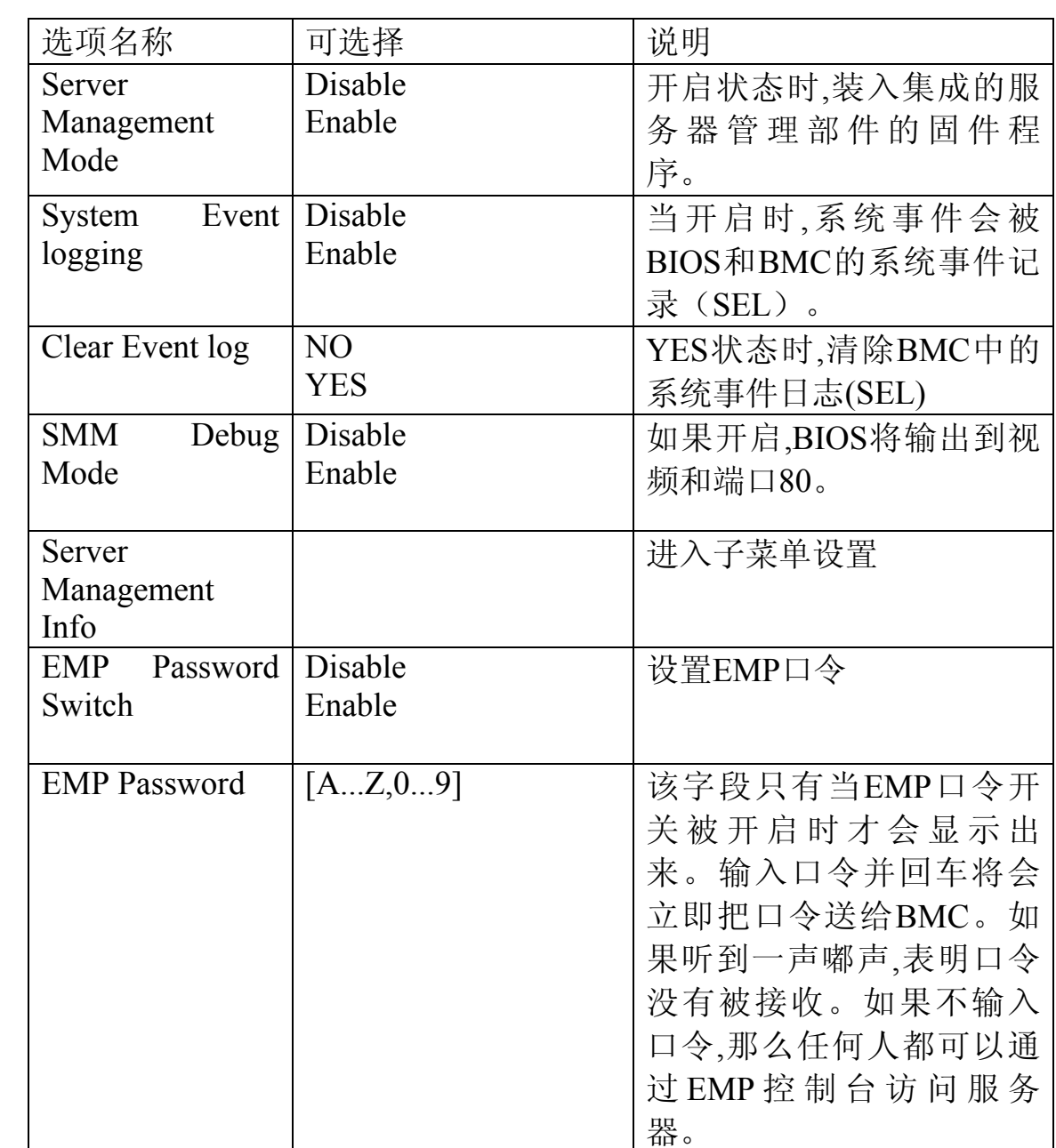

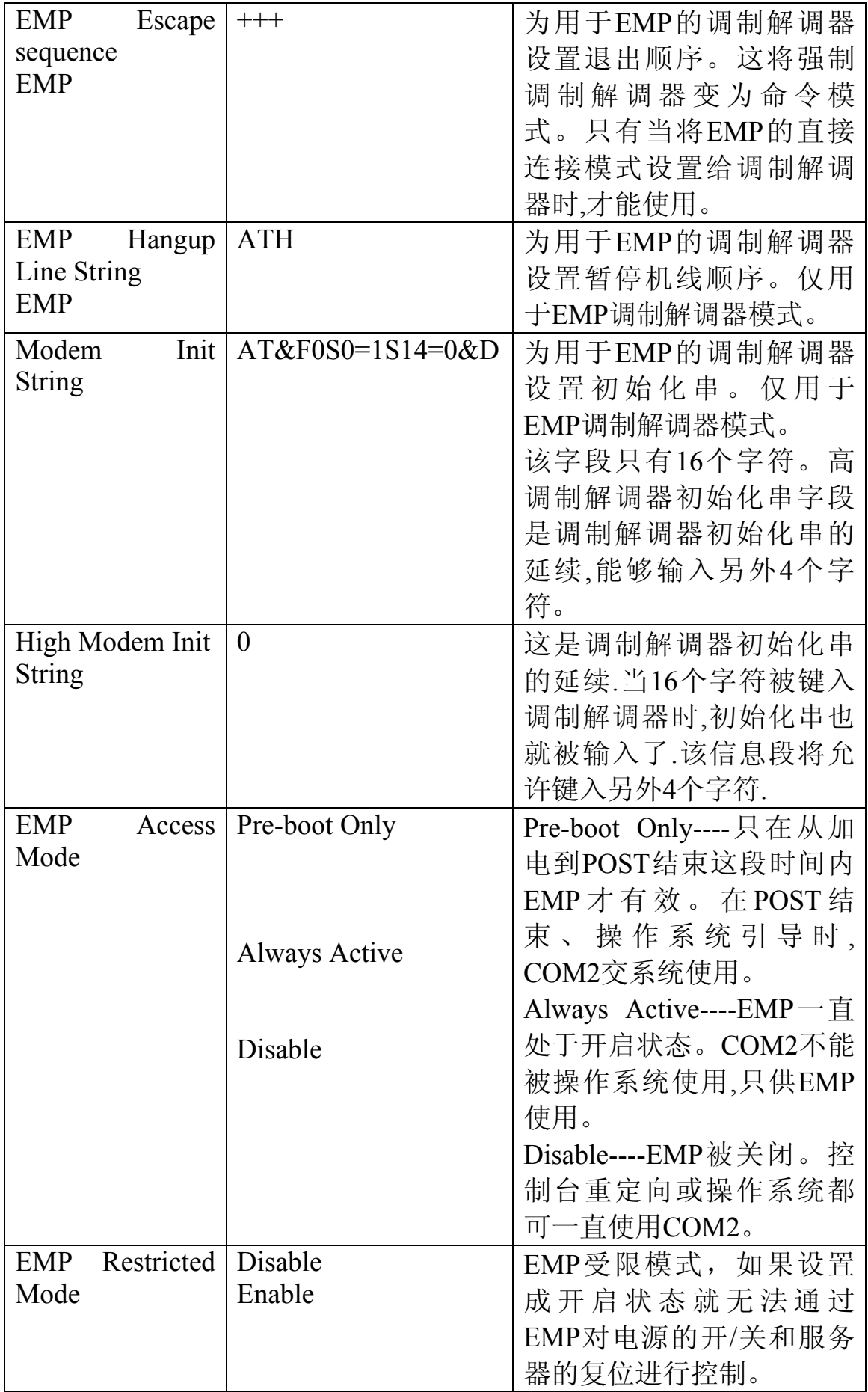

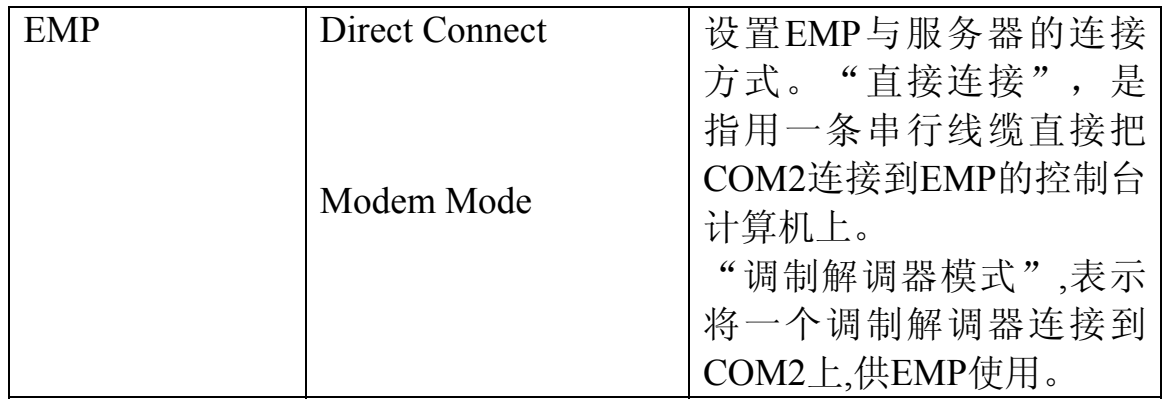

# [#](#page-35-0) 3.3.5.2 Server Management Information SubMenu 服务器管理信息子菜单

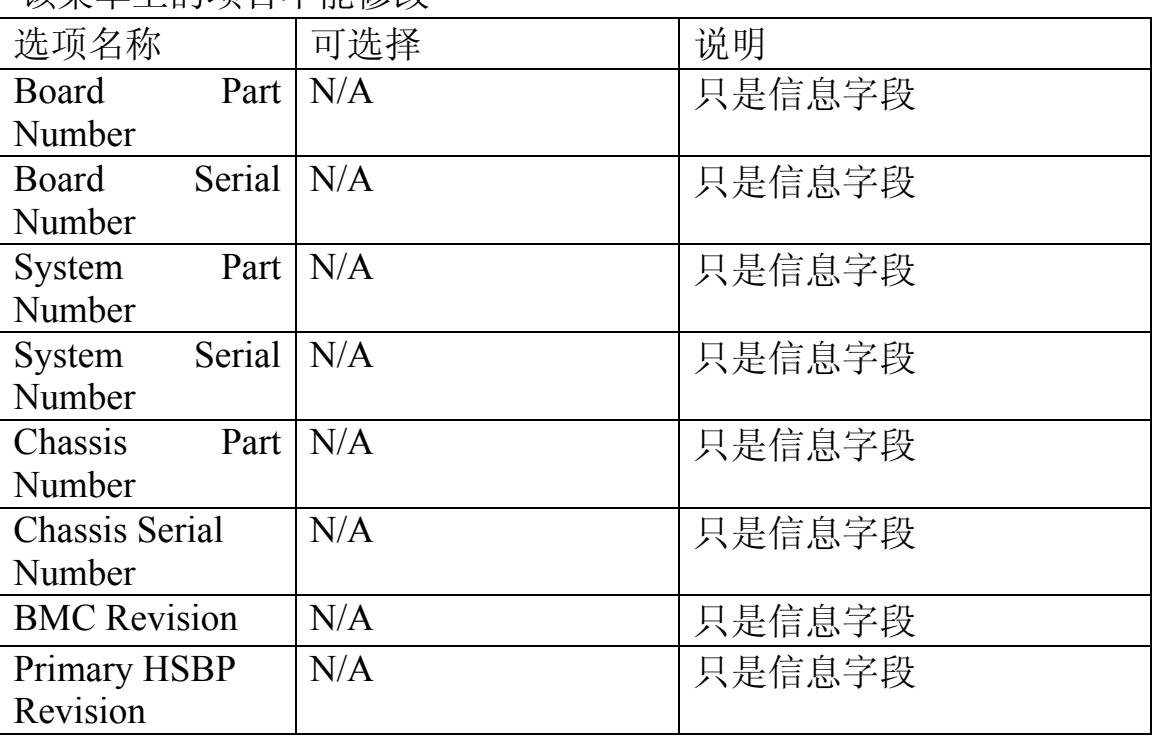

该菜单上的项目不能修改

[#](#page-35-1) 3.3.5.3 Console Redirection Submenu 控制台重定向子菜单

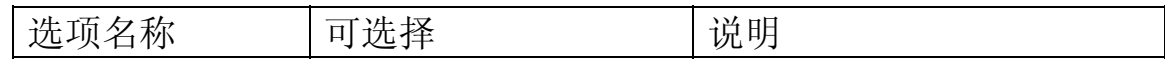

<span id="page-35-1"></span><span id="page-35-0"></span>

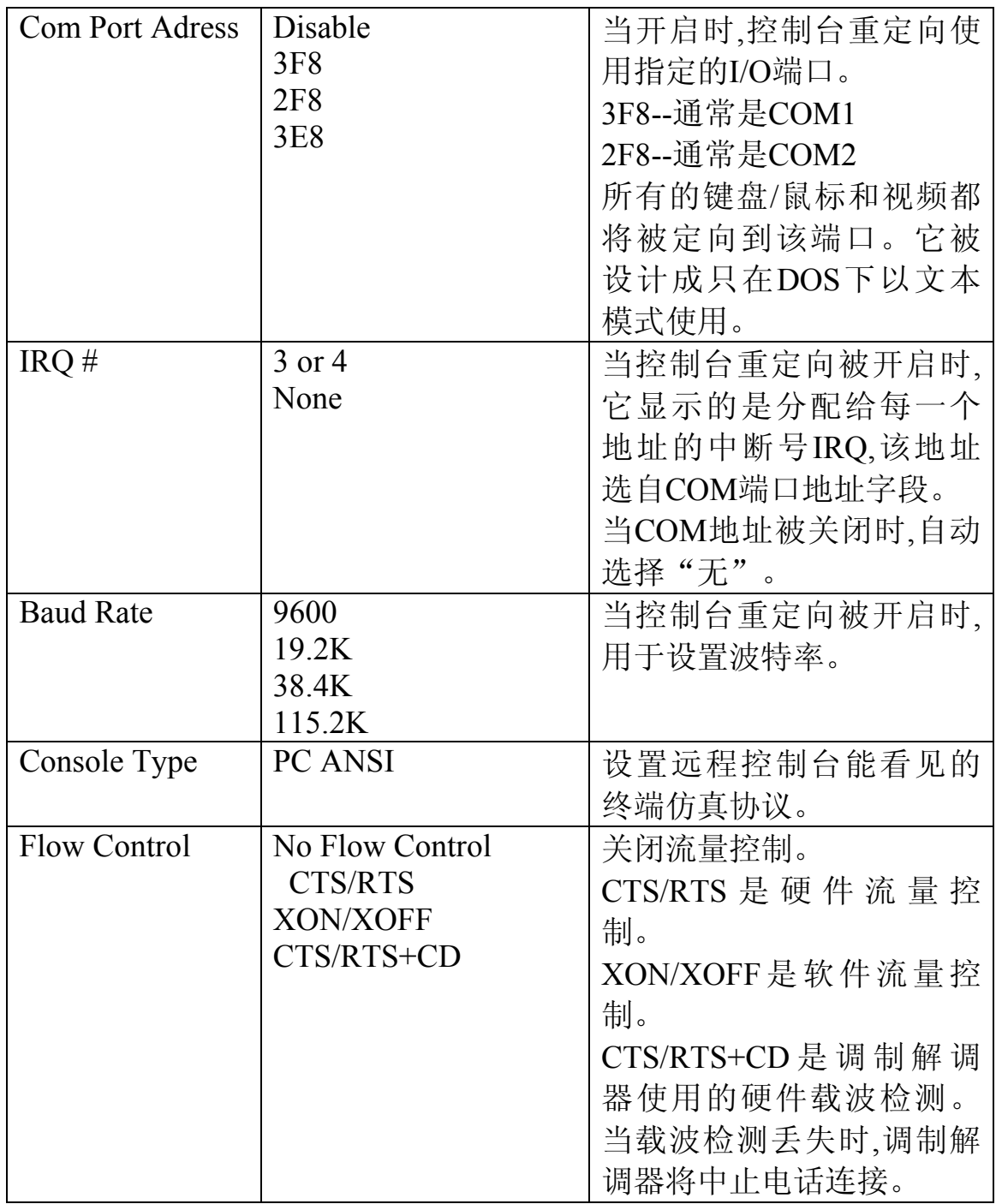

# [#](#page-36-0) *3.3.6 Boot Menu*引导菜单

<span id="page-36-0"></span>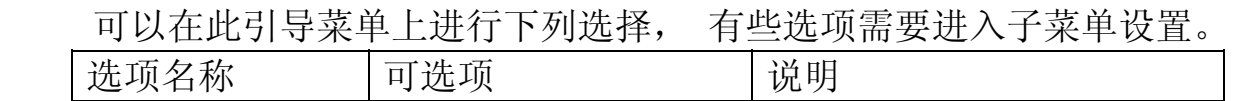

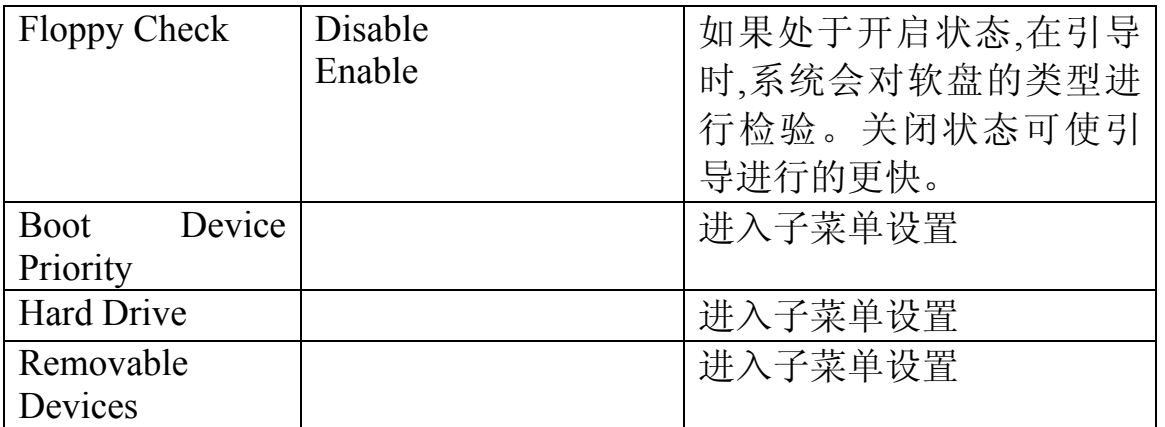

## [#](#page-37-0) 3.3.6.1 Boot Device Priority 引导设备的优先等级

 使用上下箭头键选择一个设备,然后按<+>或<->键,在引导优先等级表中将该 设备上移或下移。

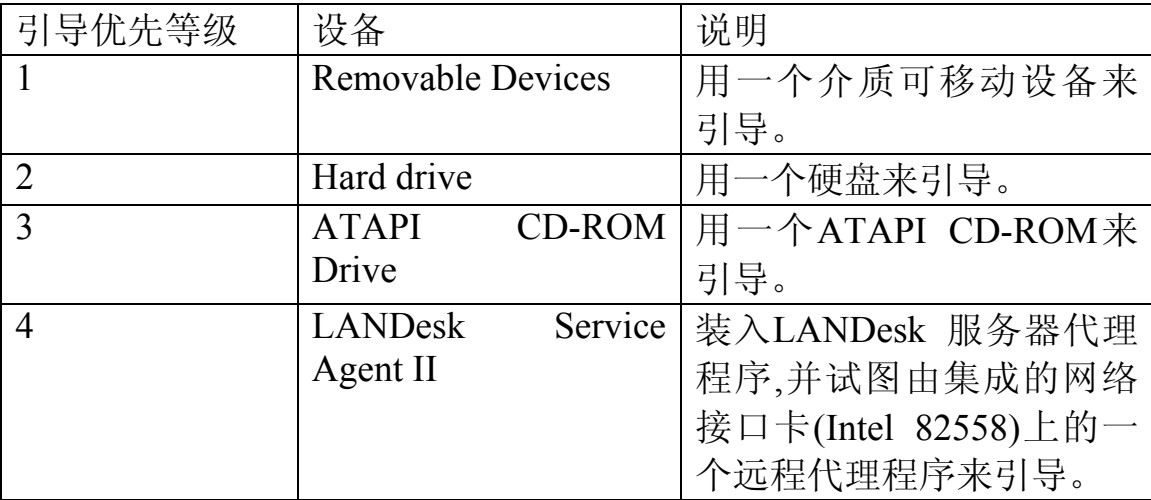

## [#](#page-37-1) 3.3.6.2 Hard Drive硬盘

 在此菜单的选项上,使用上下箭头键选择一个设备,然后按<+>或<->键, 在引导 优先等级表中将该设备上移或下移。

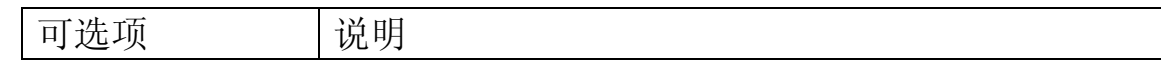

<span id="page-37-1"></span><span id="page-37-0"></span>

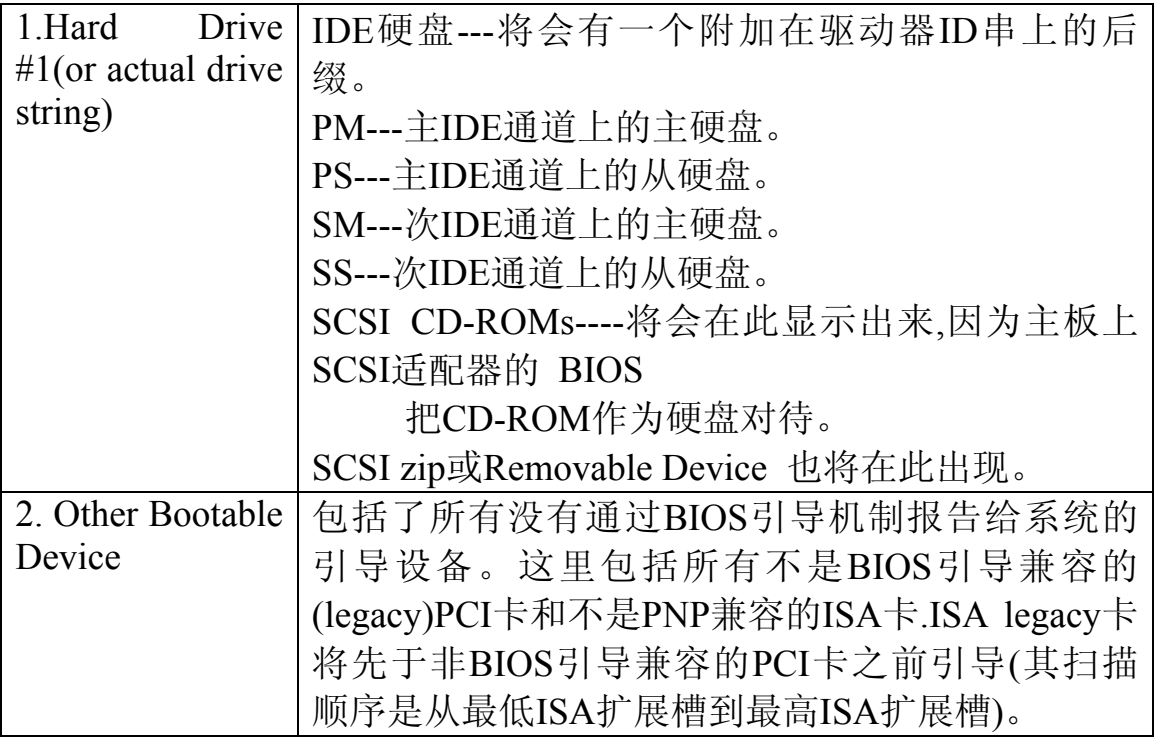

## [#](#page-38-0) *3.3.7 Exit Menu* 退出菜单

 可以在菜单上进行下列选择. 先用上下箭头键选项,然后按<Enter>键来执行该 选择。按<Esc>键不会退出此菜单,必须从菜单的项目中选择一项,否则菜单拒绝退 出。

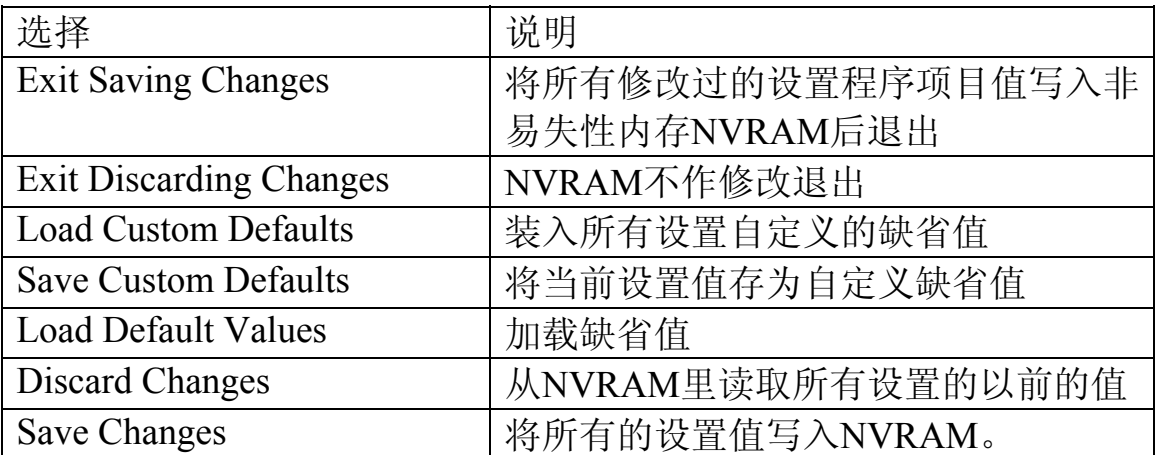

# [#](#page-38-1) **3.4** 使用**System Setup Utility**

 System Setup Utility----系统设置程序(SSU)在服务器的导航软件光盘上,与服 务器一起提供。SSU是一个基于DOS的应用程序,提供了图形用户界面(GUI)。

<span id="page-38-0"></span>  $*$  ID 4 3 7

<span id="page-38-1"></span> $\text{ID}_44$ 

SSU主要包括以下的功能:

在装入操作系统之前, 将资源分配给主板上的部件和扩展卡。 规定引导设备的次序和系统安全方式 允许察看和清除系统的关键事件日志 允许服务器在操作系统停止运行时进行故障查找 提供服务器I/O设备系统级的显示 改变服务器的设置。 存储服务器的设置。 显示或清除系统的事件日志。

修改服务器引导设备的次顺或修改安全设置。

增添或去掉影响资源(端口,存储器,IRQS,DMA)分配的板卡。

 如果要安装或去掉一个ISA扩展卡, 必须运行SSU来对服务器进行重新配置。 对PCI扩展卡和即插即用式ISA 扩展卡,可不运行SSU。

 SSU符合ISA即插即用技术规范。SSU与任何由外围设备制造商提供的配置 (.CFG)文件兼容。

 扩展卡带有一份.CFG文件。该.CFG文件对该卡的性能特征以及所需要的系统 资源都作了说明。PCI和ISA即插即用扩展卡上的配置寄存器里存有与.CFG文件相 同的信息。

 SSU用.CFG文件,配置寄存器和闪速内存提供的信息以及所输入的信息,对系统 的配置进行规定。SSU把配置信息写入闪速存储器。

 SSU将配置值存在闪速存储器中。当引导服务器时,这些值便会生效。POST会 对照着实际硬件配置对这些值进行检查; 如果它们不一致,POST会发出一个出错信 息。这时,必须在服务器引导之前,运行SSU来做正确的配置。

 SSU总是含有一个带配置数据的校验和,所以,BIOS能在实际硬件配置进行之前, 查出潜在的数据错误。

用SSU输入的信息优先于任何用设置程序输入的信息。

可以在服务器上启动随机的导航软件光盘,选择"系统配置"后选择SSU来运行SSU.

[#](#page-39-0) *3.4.1* 运行*SSU*

1. 本地运行SSU

 在服务器上启动导航软件光盘运行SSU ,SSU可以在显示器上显示一个基于 VGA的图形用户界面(GUI)。

SSU不能运行于象Windows这样的操作系统下。

2.远程运行SSU

远程运行SSU,需要有一个带服务器管理模块2(SMM2)卡的远程服务器和一个带

<span id="page-39-0"></span> $\text{ID}_441$ 

有远程控制软件的本地系统。

 SMM2卡为远程服务器提供视频内存,键盘以及鼠标重定向支持。本地系统的 远程控制台,通过调制解调器或网络,来将视频内存和用户输入显示并发送给远程服 务器。由于SSU是在远程服务器上单独运行的,所以远程服务器必须要有SSU运行所 需要的所有文件。

 如果通过网络或调制解调器将本地系统连接到远程服务器上,便可以看到控制 台,并且可以控制远程服务器的键盘。

[#](#page-40-0) *3.4.2* 启动*SSU*

1. 打开显示器和服务器。

- 2. 直接用服务器导航软件光盘启动:将服务器导航软件光盘插入CD-ROM驱动器 中,然后按复位钮或<Ctrl-Alt-Del>键来重新引导.当得到提示后,请按照提示的要 求,按<F2>键进入BIOS程序;从引导菜单上选择引导设备优先等级选项,然后选 CD-ROM作为主引导设备;将这些设置保存,然后退出BIOS程序.服务器将开始 启动导航软件,进入导航软件界面后选择"系统设置",然后选SSU开始运行.并会 显示出一个选择菜单.
	- 3. 当SSU的标题出现在屏幕上时,请按<Enter>键继续.
	- 4. 如果有鼠标驱动器程序的话,该程序会被装入;请按<Enter>键继续.
	- 5. 会有一条信息出现:

 Please wait while the Application Framework loads....(请稍等,正在安装应用结 构).

 6. 当SSU的主窗口出现时,可以先自定义用户接口,然后再继续. {bmc 5-1.bmp}

图3-1. SSU程序的主窗口

[#](#page-40-1) 3.4.2.1 自定义SSU

 SSU可以自定义SSU用户界面。AF(Application Framework:应用程序结构)对这 些选项进行设置并将它们存入AF.INI文件,这样,当下次启动SSU时,它们便可生效。 有4种用户自定义设置:

- 1. Color----该按钮可用预定义颜色组合来修改屏幕上不同项目的缺省颜色, 颜 色改变可立即生效,不需重新启动.
- 2. Mode---- 可根据需要来设置专业知识的等级 , 包 括 notice( 初 级 ), intermediate(中级), expert(高级).

 专业知识等级用来决定在有效任务区域中,那些任务是可见的,以及每项任务 起什么作用。必须退出SSU

并重新启动它,一个新的模式设置才能生效。

<span id="page-40-0"></span> $*$  ID 4 4 2

<span id="page-40-1"></span> $ID_4_4_2_1$ 

- 3. Language----该按钮可将SSU中的信息串改为需要的语言。必须退出SSU并重 新启动,新的语言设置才会生效。
- 4. Other----该按钮可改变SSU中其它的选择, 这些选项改变即可生效。

[#](#page-41-0) 3.4.2.2 启动一个任务

 尽管同时打开很多任务是可以的,但是一些任务可能需要完全的控制以避免发生 冲突,。

1. 在SSU窗口中,用鼠标双击"Available Task"下的任务名字,来显示所选任务的主 窗口;或者点亮任务名字,然后单击OK;或者用tab和箭头键点亮所需要的按扭,然后按 空格键或<Enter>键。

#### [#](#page-41-1) 3.4.2.3 资源配置扩充(RCA)窗口

RCA可以提供以下3个主要功能:

- 1. 建立系统无法发现的设备的描述,例如ISA扩展卡
- 2. 用增添或去掉设备的方法来修改系统的配置
- 3. 修改设备使用的资源

可以用RCA窗口来定义一个ISA卡,或者单击适当的按扭,来增添一个ISA卡。

 1. 在SSU主窗口里,以在任务框里的RCA标题下选择"resouse task"启动 RCA。

2. 当RCA窗口出现时,会显示出以下的信息:

Baseboard: System Board

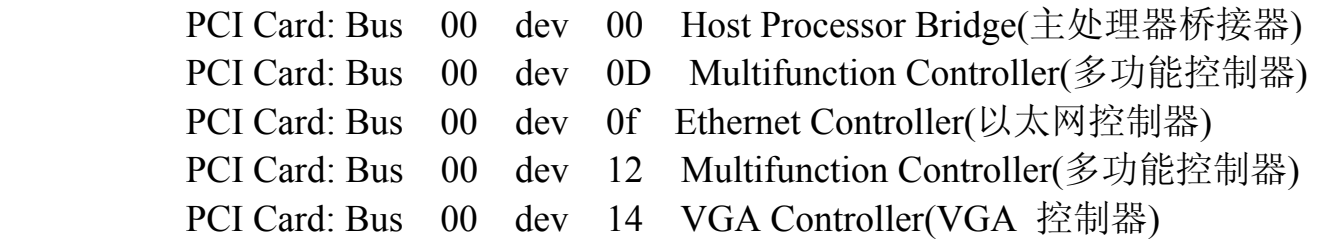

 3. 要配制一个设备,请先在RCA窗口的设备区中选择该设备的名字,然后按空 格键或<Enter>键;或者单击该设备的名字。

 4. 可以单击关闭钮来关闭RCA窗口,所有的修改都保留在存储器中供RCA重 新运行时使用。

 5. 单击"Save"按扭,存储所有的修改。存盘时会把当前配置写入非易失性存 储器,供系统每次重新引导后使用。

[#](#page-41-2) 3.4.2.4 定义一个ISA卡

<span id="page-41-1"></span><span id="page-41-0"></span> $*$  ID 4 4 2 2

<span id="page-41-2"></span>

 ISA卡通常都带有一个厂家所建立的.CFG文件,用来规定该卡工作所需的资 源。如果没有.CFG文件,必须手工建立一个,或者通过SSU对该卡进行定义。定义 ISA卡就是对该卡的名字以及它所使用的资源进行规定,允许RCA在试图解决冲突时 考虑ISA卡的资源要求。当系统引导时, 系统BIOS也使用该信息对硬件进行配置。

 1. 增添或去掉ISA卡资源时,请单击适当的资源按钮,选择所需要的值。然后再 单击Add(增添)钮或Remove(去除)钮。

2. 当完成了必要的修改后,请单击Save(存盘)钮。

 3. 要修改一个卡的资源时,请单击Load(装入)钮来检索该卡的信息。做完修改 之后,单击Save(存盘)钮。

4. 要建立一个卡时,请单击New(新建)钮。

5. 要去除卡的当前定义时,请单击Delete(删除)钮。

[#](#page-42-0) 3.4.2.5 增添和去除ISA卡

 通过RCA来增添和去除ISA卡,为RCA执行ISA卡所要求的有关资源的冲突检测 算法提供了一种途径。这样可以提醒注意那个特定的卡在当前配置中可能会产生的 任何问题。

增添ISA卡:

- 1. 在RCA窗口中单击Add ISA Card(增添ISA卡)。
- 2. 指定CFG文件目录。
- 3. 选择文件,然后单击OK。

去除ISA卡:

- 1. 在RCA窗口的设备区中选择一个有效的ISA卡。
- 2. 单击Remove ISA Card(去除ISA卡)。
- [#](#page-42-1) 3.4.2.6 修改资源

 为了适应某些操作系统、应用程序、驱动程序或资源冲突,可能有对某一设备 的资源进行修改。

要修改与一个设备有关的资源:

- 1.点亮RCA窗口设备区中的设备。
- 2.按空格键或<Enter>键;或者双击该项目。

这样,所选设备的功能和选项,以及与这些选项有关的资源都会一起显示出来。

进行修改:

1.点亮配置窗口中的功能项。

2.按空格键或<Enter>键;或双击该项目(这可更新选项和资源表)。

# ID\_4\_4\_2\_4

 $\overline{a}$ 

<span id="page-42-0"></span># ID\_4\_4\_2\_5

<span id="page-42-1"></span># ID\_4\_4\_2\_6 3.按tab键进入合适的选择框,然后按<Enter>键。

4.用箭头键进行合适的选择,然后再按<Enter>键。

5.如果选项允许一个特定资源拥有多种可能的值的话,请用热键来选择一个资源, 然后按空格键或双击该资源。

6.选择所需要的资源,然后单击OK。

[#](#page-43-0) 3.4.2.7 系统资源的使用

 单击配置窗口中的Resource Use(资源使用)钮,显示系统资源使用窗口。该窗口 显示每一设备正在使用什么资源。如果发生冲突,该信息对于选择资源是十分有用 的。设备可以按照所要检查的资源来进行组织,这些资源可用屏幕上资源区中的选 项来检查。

[#](#page-43-1) 3.4.2.8 引导优先级设置。

在该窗口下,可以修改一个设备的引导优先等级:

- 1. 选择一个设备。
- 2. 按"+"键将其在表中上移,按-键将其下移。
- [#](#page-43-2) 3.4.2.9 安全功能设置

在该窗口下,可以设置用户和管理员口令以及安全选项。

设置用户口令:

- 1.单击用户口令钮。
- 2.在第一字段中输入口令。
- 3.在第二字段中再次输入口令来对其进行确认。

修改或清除用户口令:

- 1.单击用户口令钮。
- 2.在第一字段中输入旧的口令。
- 3.在第二字段中输入新的口令(或者空口令进行清除)。
- 4.在第二字段中再次输入新的口令来对其进行确认(或者空口令以进行清除)。

设置管理员口令:

- 1.单击管理员口令钮。
- 2.在第一字段中输入口令。
- 3.在第二字段中再次输入口令来对其进行确认.

<span id="page-43-0"></span><sup>#</sup> ID\_4\_4\_2\_7

<span id="page-43-1"></span><sup>#</sup> ID\_4\_4\_2\_8

<span id="page-43-2"></span><sup>#</sup> ID\_4\_4\_2\_9

修改或清除管理员口令:

- 1.单击管理员口令钮.
- 2.在第一字段中输入旧的口令.
- 3.在第二字段中输入新的口令(或者空口令以进行清除).

4.在第二字段中再次输入新的口令来对其进行确认(或者空口令以进行清除)。

安全选项:

在该窗口下,可以设置其它的安全选项:

- Hot Key----设置组按键的顺序,当按这组键时,会使服务器进入安全模式。
- Lock-Out Timer----设置一个时间间隔,如果在此时间内没有操作,将使服务器进 入安全模式。
- Secure Boot Mode----强制服务器直接引导进入安全模式。
- Video Blanking----当服务器处于安全模式时,将显示关闭。
- floppy Write----当服务器处于安全模式时候,该设置可控制对软盘驱动器的访 问。
- Reset/Power Switch Locking----当服务器处于安全模式的时候,该设置可使电源 和复位按钮无效。

#### SEL阅读器添加:

 单击SEL的添加任务,会出现一个服务器事件日志(SEL)阅读器。可以装入并察 看存储在BMC中的当前SEL数据;可以把当前装入的SEL数据存成一个文件;可以察 看先前存储的SEL数据或者清除SEL。SEL阅读器有以下4个菜单:

1. File (文件)

文件菜单有下列选项:

- Load SEL...从一个先前装入的SEL文件察看数据。
- Save SEL...把当前装入的SEL数据存成一个文件。
- Clear SEL...用BMC清除SEL数据。
- Exit...退出SEL阅读器。
- 2.View(查看)

察看菜单有以下几个选项:

- SEL Info...显示有关SEL的信息。
- All Events...显示BMC里的当前SEL数据。
- By Sensor...带出一个菜单,只通过某种传感器类型来察看数据。
- By Event...带出一个弹出式菜单,通过某个事件的类型来察看数据。

3. Setting (设置)

设置菜单有以下2个选项:

•Display HEX/Verbose 在16进制与显示SEL记录的解释模式之间进行转换。

•Output Text/Binary 决定是以二进制格式还是以verbose格式来将SEL数据存储 成文件(像在文件存储下一样)。

4. Help (帮助)

帮助菜单的选项是:

- About...显示SEL阅读器版本的信息。
- 5. Exiting the SSU (退出SSU) 退出SSU可使所有的窗口关闭。
	- 打开SSU主窗口中的File菜单。
	- 单击Exit(退出);或点亮Exit(退出),然后按<Enter>键。

# [#](#page-45-0) **3.5** 紧急管理端口控制台

 紧急管理端口(EMP)控制台给紧急管理端口(EMP)提供了一个接口,叫作控制台 管理程序。该接口可以通过一个调制解调器或直接连接来进行服务器的管理。

以下是用控制台管理程序进行的服务器控制操作:

- •连接远程服务器
- •给服务器通断电
- •复位服务器

•将服务器控制台的模式在EMP和BIOS重定向之间进行转换

控制台管理程序使用了3个管理插件来监视服务器

- •SEL阅读器
- •SDR阅读器
- •FRU阅读器

控制台管理程序还有一个支持插入电话号码簿,可以用它来建立和维护远程服务 器列表以及它们的电话号码。可以直接用电话号码对话簿来提出连接对话,连接一 个所选定的服务器。

[#](#page-45-1) *3.5.1 EMP*控制台的工作方式

 EMP与系统共同使用COM2端口。当EMP使用该端口时,则端口可在命令状态 下运行,当系统使用该端口时,则端口在重定向状态下运行。当端口与服务器连接

  $*$  ID 4 5

<span id="page-45-1"></span><span id="page-45-0"></span> $\text{ID}_4$  5 1

时,EMP控制台会自动检测并确定COM2端口的当前状态。下面就对EMP控制台在 各种状态下的功能作一具体介绍:

"命令状态"是缺省的COM2状态。在此状态下,EMP控制台与服务器固件相连 接,允许用户进行远程复位操作,还可以对服务器进行开启和关闭操作。用户还可 以察看服务器中的"系统事件纪录栏"(SEL)、"现场可更换部件"(FRU)中 的信息,还可以察看 "传感器数据记录表 " (SDR) 中的信息。

 ${bmc 5-2.bmp}$ 

#### 图3-2 EMP 控制台在命令状态

 当端口处于"重定向状态"时,EMP控制台就成了一个PC ANSI终端窗口,为 BIOS控制台进行重定向操作服务。在该终端窗口键入的命令就通过BIOS被传送到 服务器控制台,而且在服务器控制台窗口中显示的文本就在EMP控制台终端窗口 中显示出来了。当EMP处于这种状态时,可以进行远程察看引导信息,访问BIOS 配置,还可以通过EMP控制台终端窗口来运行DOS文本程序。

 ${bmc 5-3.bmp}$ 

#### 图3-3 EMP控制台在重定向状态

 在BIOS Setup程序的系统管理子菜单(System Management Submenu)中对 EMP Access Mode进行选择, 如果服务器COM2端口在BIOS中被配置成控制台重定 向模式,则EMP三种访问模式分别是: disable、pre-boot和always active。

表3-1 · EMP控制台访问模式(COM2已被配置成控制台重定向模式)

| 模式     | 服务器断电时        | 通电自检时  | 操作系统引导后 |
|--------|---------------|--------|---------|
| Disabl | 重定向窗口出现,      | 但重定向窗口 | 重定向窗口   |
| ed     | 为空白           |        |         |
| Pre-   | EMP命令可用       | 重定向窗口  | 重定向窗口   |
| boot   |               |        |         |
|        | Alway EMP命令可用 | 重定向窗口  | EMP命令可用 |
|        |               |        |         |

表3-2·EMP控制台访问模式(COM2未被配置成控制台重定向模式)

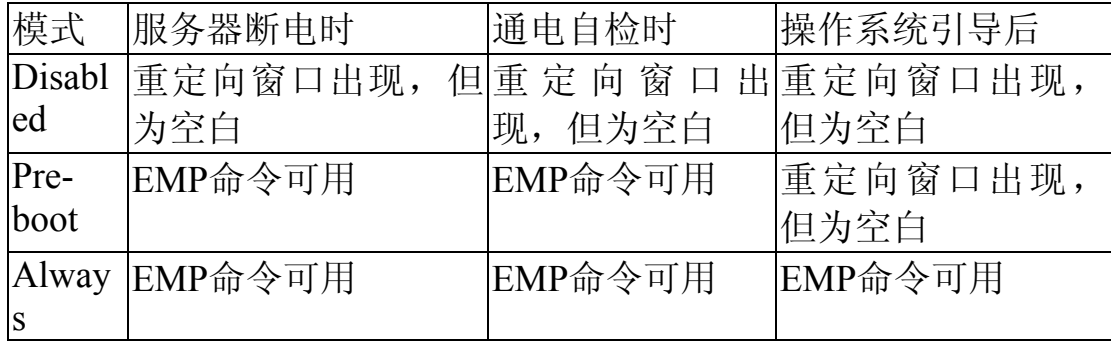

[#](#page-47-0) *3.5.2* 使用条件

本章主要介绍使用EMP控制台时必备的条件和配置要求。

1.操作系统:

- · windows 95
	- -- 16MB RAM,建议使用32MB
	- -- 20MB 磁盘空间
- · Windows NT
	- -- Windows NT 4.0或更新版本
	- -- 24MB RAM,建议使用32MB
	- -- 20MB 磁盘空间

 2.客户机配置:EMP控制台支持客户机上的所有COM端口,也支持任意一种 与Windows NT/95相兼容的调制解调器。

3. 服务器配置: EMP控制台要求服务器COM2端口必须连接一个外部调制解 调器或者直接连接到一条串行电缆上。

 4.直接连接配置:需要一条空Modem电缆。将该电缆的一端连接到服务器的 COM2端口上,另一端连接到用户机的端口上。

 5.调制解调器配置:在客户机上,EMP控制台通过使用Windows中的应用程 序接口(API)来确定调制解调器是否连接成功。EMP控制台不能配置调制解调器, 调制解调器必须预先通过Windows来配置。

 为使调制解调器连接成功,服务器必须使用速率为14400 bps 的Hayes兼容调 制解调器,而且必须是Microsoft提供的NT硬件兼容表中的调制解调器。服务器调 制解调器必须设置到自动应答(auto-answer)模式,这样EMP控制台才能够与它连 接成功。

#### [#](#page-47-1) *3.5.3 EMP*使用时服务器的配置

 EMP使用时,必须对服务器的BIOS进行设置。这些配置选项位于Setup程序菜 单的两个子菜单中,它们分别是:系统管理子菜单(System Management Submenu) 和控制台重定向子菜单(Console Redirect Submenu)中。本节介绍在使用EMP时BIOS 的配置。

<span id="page-47-0"></span> $*$  ID 4 5 2

<span id="page-47-1"></span> $1D_4_5_3$ 

系统管理子菜单(System Management Submenu)

 EMP所有相关的配置都位于系统管理子菜单中。有以下几种选项,其它的缺 省配置都要保持不变。

 EMP口令(EMP Password):当初次进行连接使用时,会出现一个提示使用口令 的信息。如果不设置EMP口令,则任何只需在口令提示框中单击OK键,都可以 进入EMP。

 在系统管理子菜单中的EMP口令框中,最多可以键入8个字母的信息。如果听 到嘀的提示声,则表示键入的口令未被系统接受,需键入新的口令。

EMP访问模式(EMP Access Modes): 可以根据EMP访问时所需要的模式在 "关 闭"(disable)、"预引导"(pre-boot)和"一直可用"(always active)三项选择中选择 一项。在前面的表格中已列出各项配置的功能用途。

EMP限定模式访问(EMP Restricted Mode Access): 可根据需要选择 " 启动 " (Enable)或"关闭"(Disable)。如果选择"启动",则EMP控制台的服务器控制选项 中的 " 电源开/关 " (Power On/Off)和 " 复位 " (Reset)两项均失效。如果选择 " 关闭" 模式,则这些相同的服务器控制选项都可用。

 EMP直接连接/调制解调器模式(EMP Direct Connect/Modem Modes):如果有一 条空Modem电缆直接连接到服务器的COM2端口和EMP控制台用户机器, 则选择 " 直接连接"(Direct Connect)项, 如果需要通过一台调制解调器来连接, 则选择 "调 制解调器模式"(Modem Mode)项。

1.控制台重定向子菜单(Console Redirection Submenu)

 BIOS Setup程序的server菜单下的控制台重定向子菜单中的各项配置必须按 照要求设置,才能正常使用EMP。

 COM端口地址(COM Port Address):选择"2F8"。这是EMP必须使用 的COM2端口。IRQ#会自动地根据COM端口地址进行配置。

波特率 (Baud Rate): 选择 "19.2K "。

控制台类型(Console Type):选择"PC ANSI"。

流量控制(Flow Control):选择"CRS/RTS + CD"。

#### [#](#page-49-0) *3.5.4 EMP*控制台主窗口(*Main EMP Console Window*)

 EMP控制台主窗口提供了一个图形用户界面(GUI),可以进行服务器控制操 作,还可以向插件发送管理命令。在图形用户界面的上端,有一个菜单和一个工具 条,它们提供了很多功能选项。位于界面底部的状态条显示一些相关信息,如服务 器名、在线状态及模式等等。

1.工具条(Toolbar)

 EMP控制台主窗口中的工具条按钮包含了服务器控制管理选项,这些选 项可在连接与运行(Connect and Action)菜单中获得。主要有以下几项:

生成一个"连接对话框",可连接一个选定的服务器。

与当前连接的服务器断开。

生成一个"电源开/关"对话框。

生成"复位"对话框

打开一个"系统事件纪录栏"(SEL)窗口。

打开一个"传感器数据记录表"(SDR)窗口。

打开一个"现场可更换部件"(FRU)窗口。

打开电话号码本。

打开联机帮助。

2.状态条

状态条位于当前窗口的最底部。它主要包含了以下状态信息:

· 服务器名(SERVER NAME):所连接的服务器名。

• 线路(LINE): 线路连接的方式。有 " 直接连接 " 和 " 调制解调器连接 " 两类。

• 模式(MODE):根据EMP是否控制COM2端口的情况来确定EMP的重定 向。

• 线路状态(LINE STATUS): 显示服务器连接中的状态信息。例如,如果 服务器正确连接,则状态条显示 "connected ", 否则, 线路状态为空白。

[#](#page-49-1) *3.5.5 EMP*控制台主菜单(*EMP Console Main Menu*):

· File(文件)

--Exit-退出EMP控制台。

• Connect (连接)

--Disconnect-与服务器连接断开。

<span id="page-49-0"></span> $*$  ID 4 5 4

<span id="page-49-1"></span> $\text{ID}_4$  5 5

--[Re]Connect-打开连接对话框。

 --显示出最近连接的5个服务器名-可以选择并单击这5个服务器中的一 个。则系统会自动与该服务器连接。

- Action (运行)
	- --Power On/Off-通过"post-power-up"选项来给服务器加电或断电。
	- --Reset-通过"post-reset"选项对服务器复位。
	- --SEL Viewer-打开"系统事件纪录栏"(SEL)窗口。
	- --SDR Viewer- 打开"传感器数据记录表"(SDR)窗口。
	- --FRU Viewer- 打开"现场可更换部件"(FRU)窗口。
	- --Phonebook-打开电话簿对话框。
	- --Help-提供版本信息及EMP控制台的帮助标题。

### [#](#page-50-0) *3.5.6* 服务器控制操作(*Sever Control Operations*)

 在EMP控制台主窗口菜单或工具条中,可获得3种服务器控制的操作,即远程 服务器连接、服务器加电和断电、服务器复位三种操作。服务器控制台模式也可以 通过加电和复位选项在EMP激活和BIOS重定向模式间切换。

1.连接(Connect)

 当在连接(Connect)菜单中选择了"[Re]Connect"项后,就会显示出一个 连接对话窗口,就可以与一个选定的服务器相连接。如果用户的机器已经连接了一 个服务器,则系统在启动连接时就会发出警告信息。它提醒用户如果继续启动连接 程序,则当前与服务器的连接将被中断。当要与某个服务器连接时,系统会提示键 入EMP口令。

对话窗口中的选项:

 ${bmc 5-4.bmp}$ 

## 图3-4 连接功能窗口

• Line Selection (线路选择) 一可以选择 " Direct Connect " (直接连接)或 者 "Dial-up " (拨号调制解调器) 方式来与服务器连接。

--Dial-up-通过调制解调器来与选定的服务器相连接。

 --Direct connect(Serial Line)-通过一条空Modem电缆直接与选定的服务 器连接。

 ·Sever-可以从下拉的编辑列表框中选择或键入服务器名。当线路栏中选择 了"Dial-up"(拨号)项时,用户必须选定一个服务器名。

<span id="page-50-0"></span> ·Serial Line-当选择了"Direct connect(Serial Line)"项时,必须对各项进行设 置。

--Baud Rate-波特率必须设置为19200,这样EMP才能正确连接。

--COM Port No.-把COM端口设置为空Modem电缆线所连接的端口。

 ·Connect-启动后即开始与所确定的服务器连接。单击该按钮后,系统会提示 键入EMP口令。

·Config-启动后显示出电话簿对话框。

·Cancel-启动后显示退出连接对话框。

·Help-启动后显示帮助信息对话框。

2.电源开/关(Power On/Off)

在运行(Action)菜单中选择了 "Power On/Off " (电源开/关)选项后, 就 可以选择开启或关闭服务器,还有加电后的选项。

对话窗口中有以下几个选项:

{bmc 5-5.bmp}

图3-5 电源开/关功能窗口

·Power ON-给服务器加电

 ·Power OFF-给服务器断电。如果服务器已设置为"RESTRICTED"(限 定)模式,则此项不能选择。

 ·Post-power-up option-将服务器的模式选择设置为"EMP激活"或"BIOS 重定向"。当服务器重新加电后,此项设置即可用。缺省选择为"EMP Active"。

·Cancel-退出对话窗口。

·Help-显示帮助信息窗口。

3.复位( Reset)

在Action菜单中选择了Reset选项后,即会生成一个复位对话窗口,通过其中 的 " Post-reset option " 选项就可以对服务器进行远程复位操作。

对话窗口中有以下几个选项:

{bmc 5-6.bmp}

#### 图3-6 复位功能窗口

 ·System Reset-根据选定的复位选项来对服务器进行复位。如果服务器已设置 为 " RESTRICTED " (限定) 模式, 则此项不能选择。

 ·Option Group-设置复位选项,这些选项在复位后即为有效选项。选项有" EMP active"和" BIOS redirection"两项。缺省选项为"EMP active"。

·Cancel-退出复位对话窗口。

·Help-显示帮助信息对话窗口。

[#](#page-52-0) *3.5.7*电话簿(*Phonebook*)

 EMP控制台提供了一个电话簿功能。在电话簿的列表中存储了服务器的电话 号码和各个服务器名,可以随意地进行更新和添加,还可以修改或删除其中的列表 项。电话簿可以从主菜单和工具条中打开,还可以在连接对话窗口中单击配置按钮 来打开。

在该窗口中主要有以下各选项:

{bmc 5-7.bmp}

图3-7 电话簿功能窗口

 ·Sever(服务器)-在其中的下拉列表中显示出以前在电话簿中存储的服务 器名。如果在操作区内选定了"New "按钮,则该区域被清除。

• Phone No. (电话号码) 一被选定服务器的电话号码。如果在操作区中选定 了"New "按钮,则该区域被清除。

• Operation (操作)

 --New(更新)-允许在电话簿中键入新的表项。选择该项后可以清除 服务器(Server)和电话号码(Phone No.)区域中的内容。要使键入的内容 存入电话簿,必须单击"Save"按钮。

 --Modify(修改)-允许对已存入的表项进行编辑。在选择此项前,必 须从服务器下拉编辑框中先选择一个已有的表项,然后才能对已的电话号码 进行修改。要将表项存入电话簿,必须单击"Save"按钮。

 --Delete(删除)-允许删除电话簿中的列表项。在选择此项前,必须 从服务器下拉编辑框中先选择一个已有的服务器,要将表项彻底删除,必须 单击"Save"按钮。

·Save(存储)-可以将新的或修改过的电话簿列表项存储起来。

• Connect (连接) 一可以打开一个与服务器连接的对话窗口。

- Cancel (取消) 一退出对话框。
- ·Help(帮助)-显示帮助信息。

#### [#](#page-52-1) *3.5.8* 管理功能

1.SEL Viewer(系统事件记录窗口)

 系统事件记录窗口提供了一个访问服务器中系统事件纪录的功能,它能够以 十六进制或文本形式显示出有关记录信息。在事件记录窗口中有以下选项:

- ·从某个文件中察看系统事件记录
- ·将系统事件记录存入某个文件
- ·察看事件记录汇总信息

<span id="page-52-0"></span> $*$  ID 4 5 7

<span id="page-52-1"></span> $ID_4_5_8$ 

- ·察看所有的事件记录中各项内容
- ·通过事件类型察看事件记录信息
- ·通过传感类型察看事件记录信息
- ·将事件记录显示模式设置成十六进制形式或文本形式
- ·将事件记录输出文件格式设置成文本或二进制格式
- ·关闭事件记录窗口
- ·退出EMP控制台
- 系统事件记录窗口菜单中的选项

在系统事件记录窗口条上可以看到以下菜单选项:

- ·File(文件)
	- --Open(打开)-可以从一个预先存储的二进制格式文件中察看到系 统事件记录数据。选择 "Open " 菜单项后, 就可以指定一个存有数据 的文件名。缺省文件名为 "SELLOG.DAT " 。如果文件不能打开, 则 程序会显示出错误信息。
	- --Close(关闭)-可以通过它来关闭系统事件记录窗口。

 --Save As(保存为)-它可以将系统事件记录数据以二进位或文本格 式存入一个文件。以后可能会检索这个文件。选定这个选项后,就可 以 指定一个存入信息的文件名。缺省文件名为" SELLOG.DAT"。如果没有数据存入,则系统会显示出错误信息。

- --Exit(退出)-退出EMP控制台。
- Connect (连接)
- ·View(察看)

 --SEL Information(系统事件记录信息)-显示服务器的系统事件记 录汇总信息。

--All Events(所有事件)-显示系统事件记录中的所有事件信息。

 --By Sensor Type(传感器类型)-显示系统事件记录中由指定传感类 型产生的所有事件记录,如电压、温度等。

> --By Event(事件类型)--显示所有系统事件记录中指定类型的事 件,例如,内存和门限值等。在屏幕上会弹射出一个菜单选择要显示 的事件类型。这个菜单显示出所有的特殊硬件可能会产生的事件类 型。

 ·Settings(配置)-可以改变系统事件记录窗口的操作参数。在该菜单 中显示了以下子选项:

 --Display HEX/Verbose-在十六进制模式和解释模式之间置换,以其 中的一种模式显示系统事件记录。

 --Output Text/Binary-确定系统事件记录数据是以二进制格式还是以 verbose格式存入文件。

·Window(窗口)-选择当前的开启窗口。

 ·Help(帮助)-提供系统事件记录窗口的帮助信息,并在EMP控制台内 提供帮助标题。

2.SDR Viewer(传感器数据记录窗口)

 传感器数据记录窗口可以察看到传感器数据记录,这些记录可以从传感器数据 记录的资料档案库中检索到。通过传感器数据记录窗口,可以获得以下选项:

·察看所有的传感器数据记录

·察看传感器数据记录的列表项

·将传感器数据记录显示模式设置成十六进制或解释模式

·关闭传感器数据记录窗口

·退出EMP控制台

传感器数据记录窗口菜单中的选项

在传感器数据记录窗口条上可以看到以下菜单选项:

·File(文件)

--Close(关闭)-可以通过它来关闭传感器数据记录窗口。

--Exit(退出)-退出EMP控制台。

·View(查看)

 --Display all Records(显示所有记录)-显示传感器数据记录资料库中的 所有记录。

 --SDR Type-(传感器数据记录类型)-显示特定类型的传感器数据记 录。选择一种传感器数据记录类型。

--SDR Info-显示出服务器中所有的传感器数据记录信息。

 ·Settings(配置)-可以改变传感器数据记录窗口的操作参数。在该菜单中 显示了以下子选项:

 --Display HEX/Verbose-在十六进制模式和解释模式之间置换,以其中 的一种模式显示传感器数据记录记录。

·Window(窗口)-选择当前的开启窗口。

 ·Help(帮助)-提供传感器数据记录窗口的信息,并在EMP控制台内提供帮 助标题。

### [#](#page-54-0) **3.6 BIOS**的升级

[#](#page-54-1) *3.6.1* 升级的准备

记录当前的BIOS设置

<span id="page-54-0"></span>  $*$  ID 4 6

<span id="page-54-1"></span> $\text{ID}_461$ 

1、引导计算机,当看到以下信息时就按"F2"键:

Press <F2> Key if you want to run SETUP

2、记下BIOS设置程序中的当前设置。

准备好升级的应用程序

 可以使用BIOS文件和BIOS升级程序"iFLASH.EXE"将BIOS升级。需要对主 板BIOS升级时,我们会通过技术支持部门向您提供BIOS升级程序,还可以从Intel 的网址: http://www.intel.com上得到.

[#](#page-55-0) *3.6.2 BIOS*的升级

恢复BIOS

 在对BIOS进行升级时,一般不会发生操作中断。可是,一旦发生操作中断, 则BIOS就会被破坏。如果升级失败,则可以按下面的操作步骤来恢复BIOS。下面 的操作步骤使用Setup程序的恢复模式。

1、将与计算机相连的所有外部设备关闭。然后关闭计算机。

- 2、打开计算机机箱盖。
- 3、按照图1-2所示找到跳线D的位置。
- 4、将恢复引导(Recovery Boot) 跳线从针脚9-10移到10-11。
- 5、将可引导的BIOS升级软盘插入驱动器A。
- 6、盖上机箱盖,启动计算机,让计算机引导。恢复过程需要几分钟时间。
- 7、听服务器的扬声器的声音。
- 8、听到响2声,而且驱动器A停止了工作,则表示BIOS恢复成功。
- 9、扬声器发出连续不断的声音表示BIOS恢复失败。
- 10、如果恢复失败,就需要从第一步起重新开始。

 11、如果恢复成功,则需要关闭计算机,重新打开计算机盖,然后进行以下操 作。

12、将恢复引导(Recovery Boot)跳线移回到9-10。

13、盖上机箱盖,让升级软盘继续留在驱动器A中,然后打开计算机。

14、继续进行BIOS升级操作。

修改BIOS语言

 可以使用BIOS升级程序来修改BIOS用于显示信息和Setup程序所使用的语言。 使用含有flash 应用程序及语言文件的可引导的软盘。

 1、用驱动器A中的软盘来引导服务器。在屏幕上会显示出BIOS升级程序界 面。

2、选择其中的Update Flash Memory From a file项。

<span id="page-55-0"></span> $\overline{a}$  $10_{-4_{-6_{-2}}}$  、选择其中的Update Language Set项,然后按<Enter> 键。

、选择驱动器A,使用方向键来选择正确的".lng"文件,然后按<Enter> 键。

、当程序提问是否想将新的语言写入闪速内存中时,请选择:Continue with Programming,并按<Enter> 键。

、当程序显示信息"Upgrade is Complete"时,取出软盘,然后按<Enter> 键。

、服务器会重新引导,此时修改过的信息就生效了。